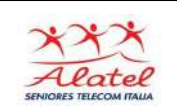

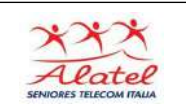

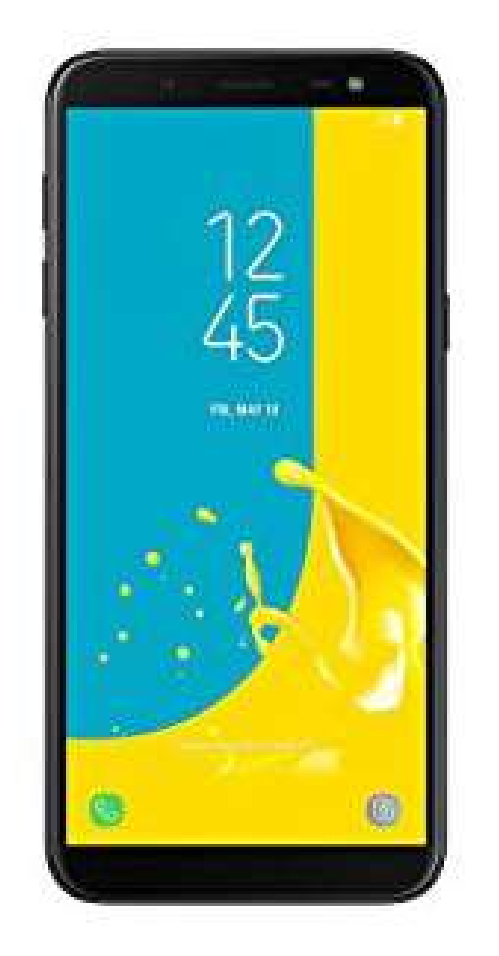

**Finalità :** Il corso si prefigge di fornire ai nostri soci che hanno già acquisito sufficiente famigliarità con lo strumento e le sue principali funzioni, applicazioni più complesse basate sulle possibilità offerte dalle nuove tecnologie.

*PROMOSSO DA: ALATEL Associazione Seniores Telecom Italia*

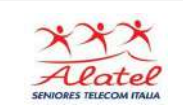

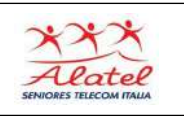

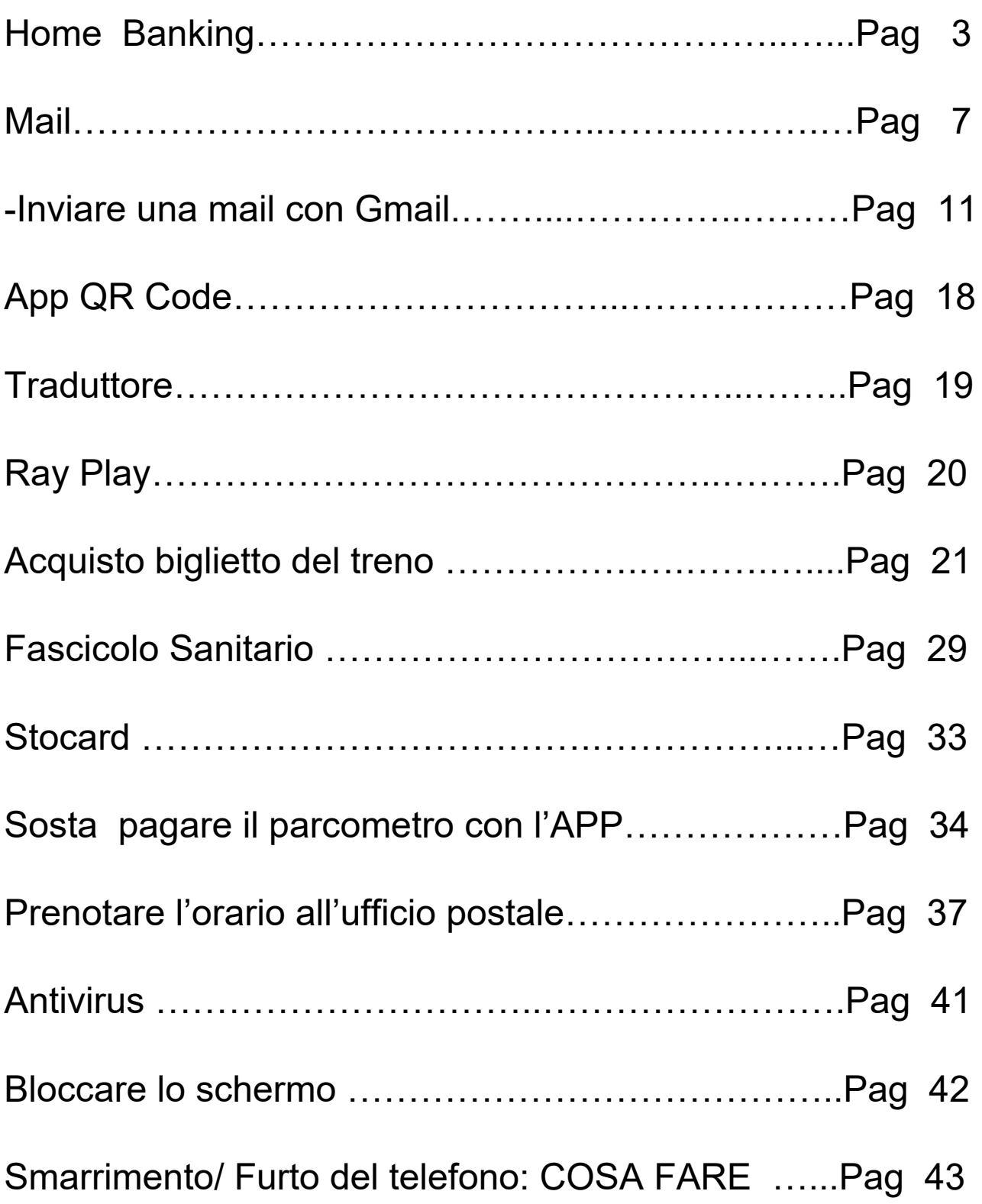

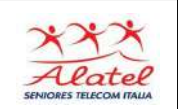

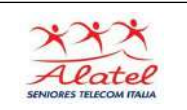

# Home Banking

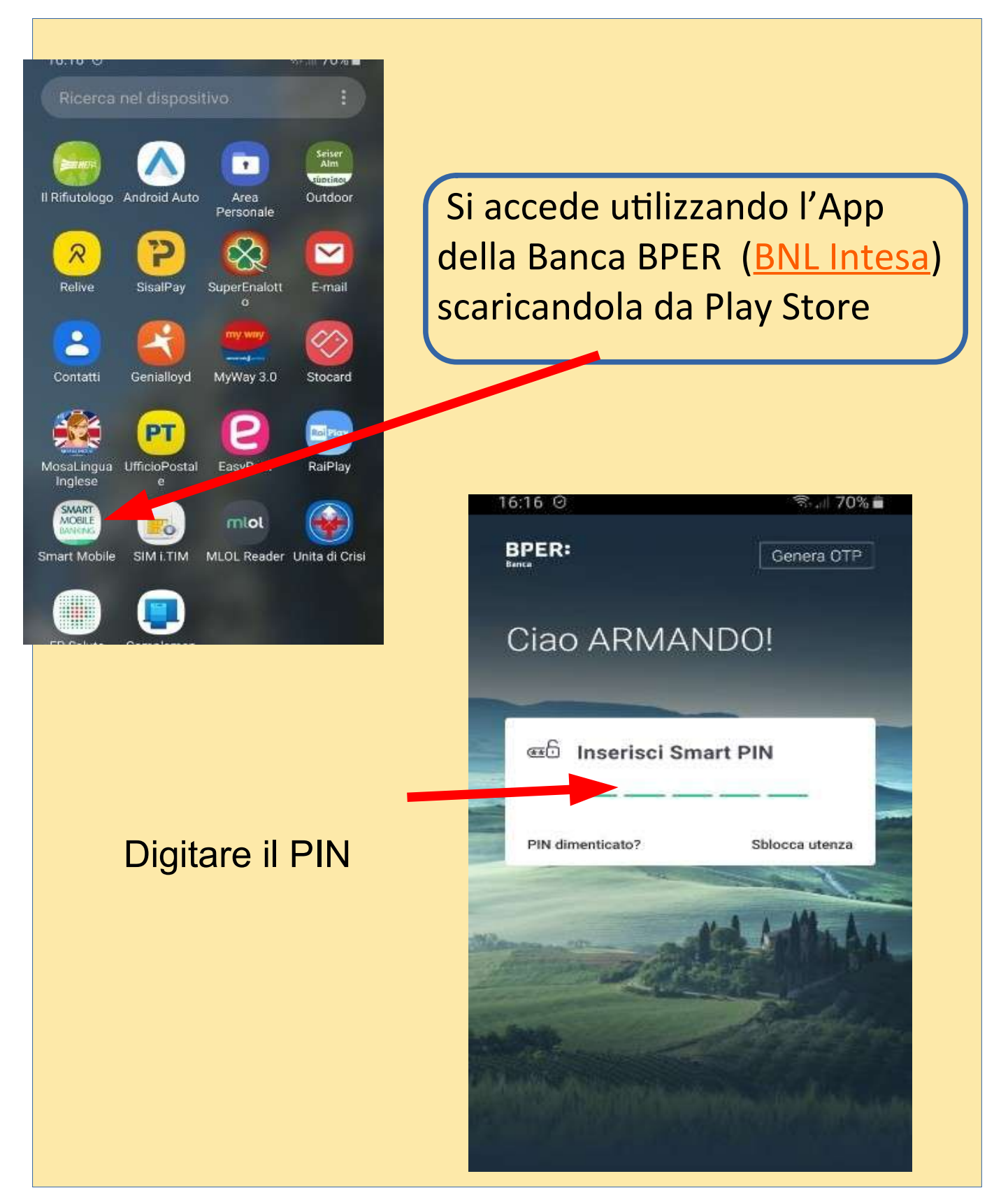

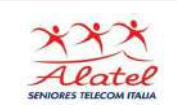

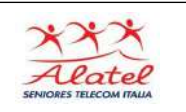

## Dopo aver digitato il pin compare il conto da cui è possibile vedere :

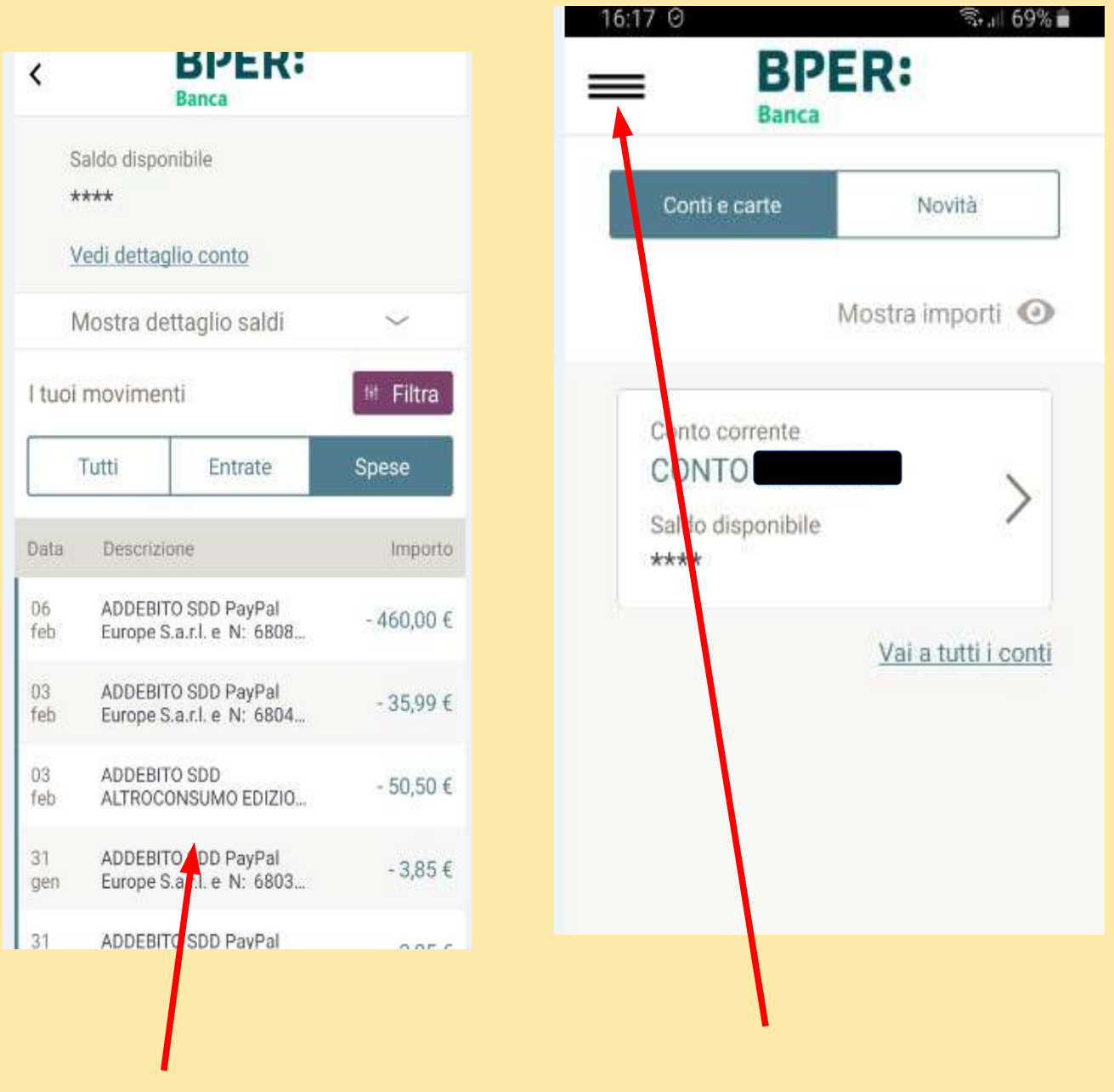

i movimenti

Oppure aprire una finestra dove si Possono fare tutte le operazioni bancarie

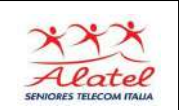

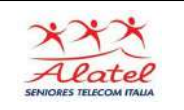

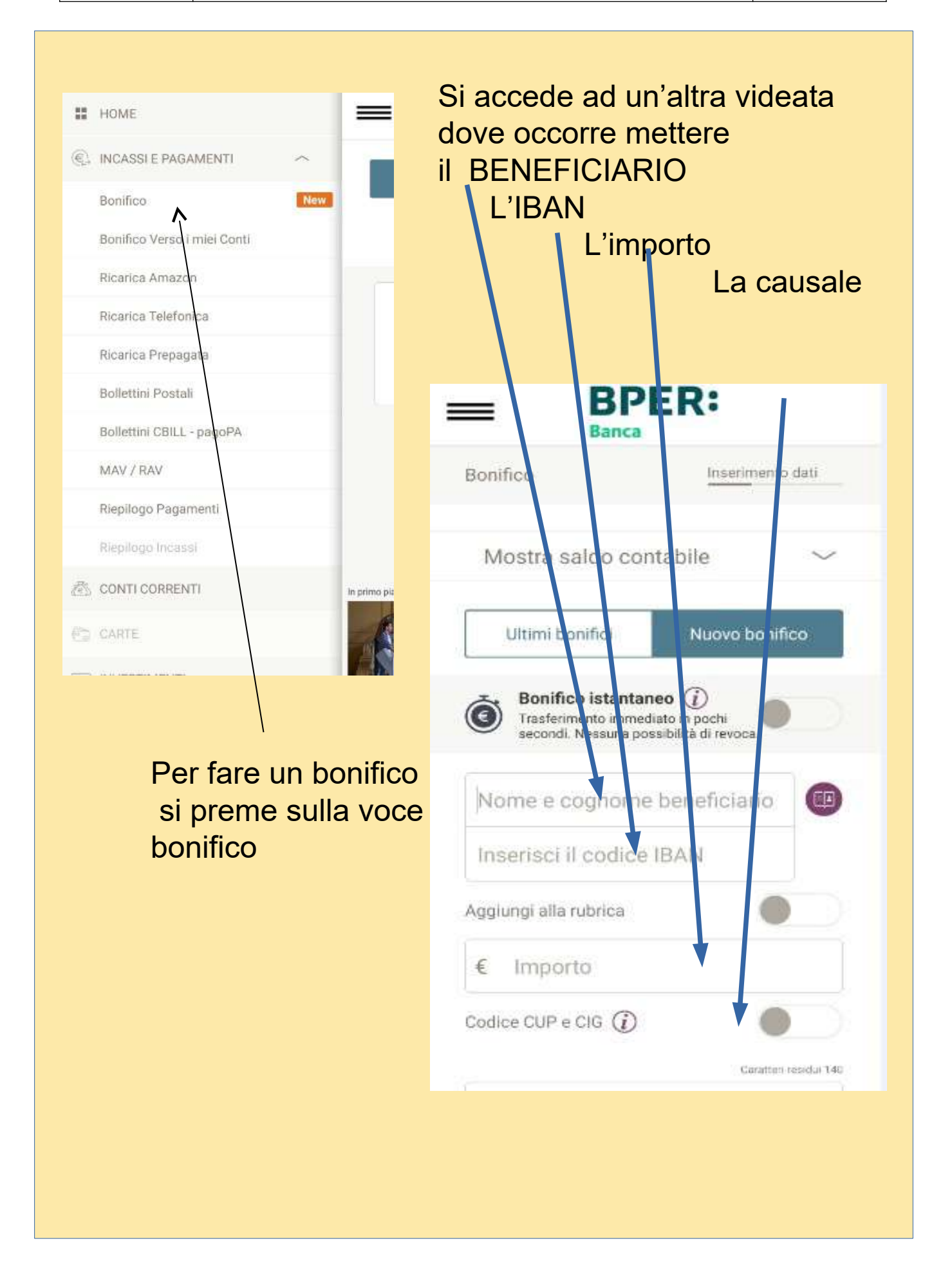

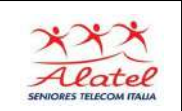

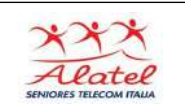

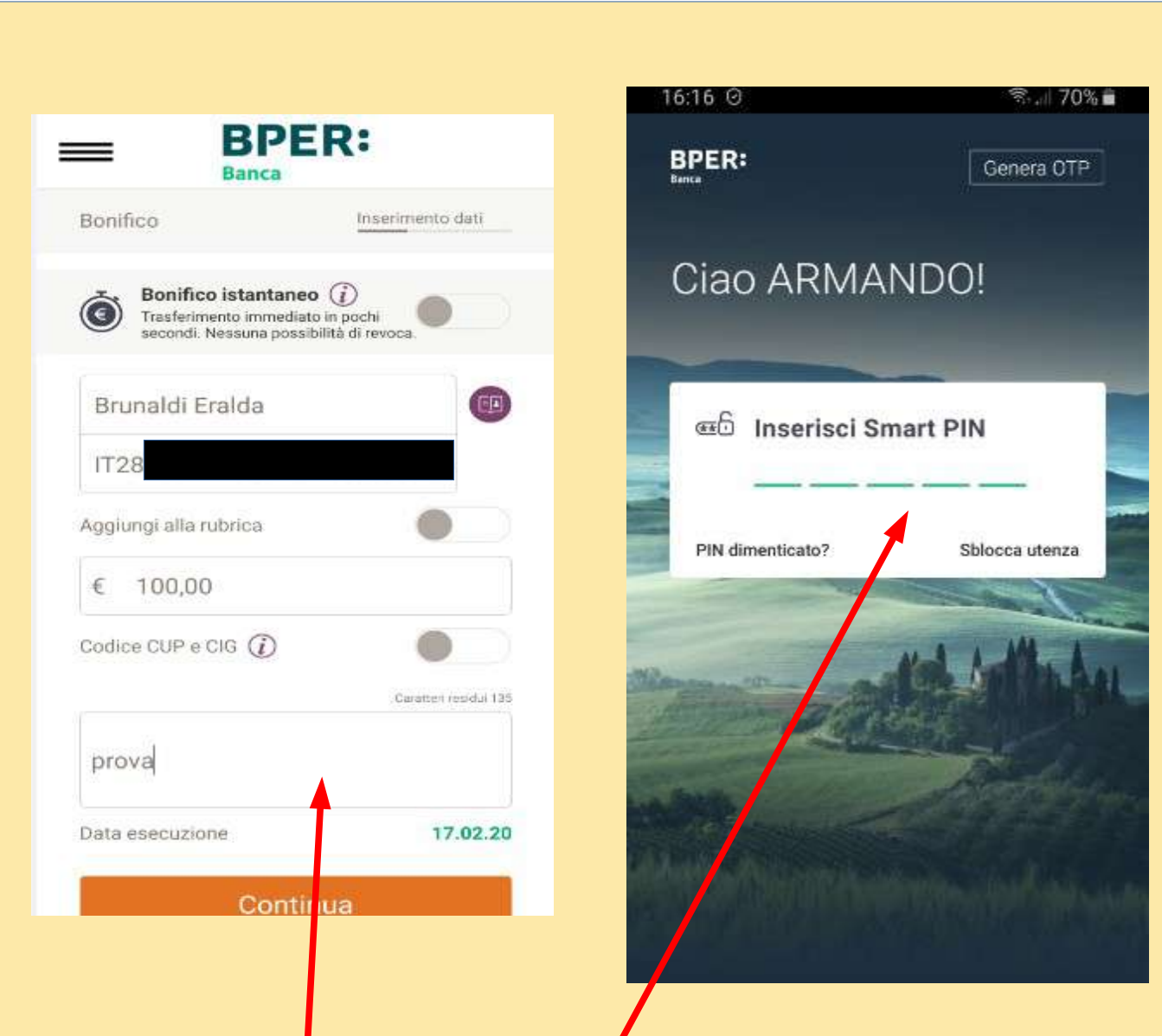

Viene visualizzato quanto inserito per eventuali modifiche. Premendo CONTINUA e inserendo nuovamente il PIN arriva la conferma dell'avvenuto bonifico

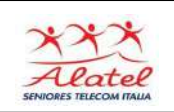

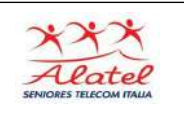

# **Mail**

Per configurare la casella di posta è necessario che sia attiva la connessione internet, il tuo dispositivo mobile infatti si collegherà al server per verificare i dati immessi.

Puoi utilizzare la tua casella Alice sul tuo dispositivo **Android.** Per iniziare scorrere il menu **Applicazioni** e poi **Email**

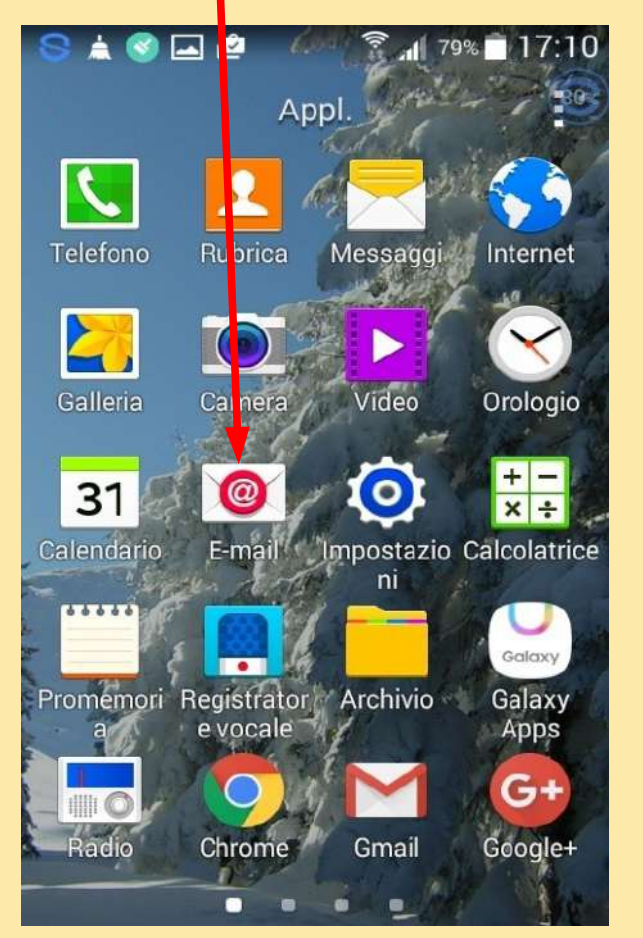

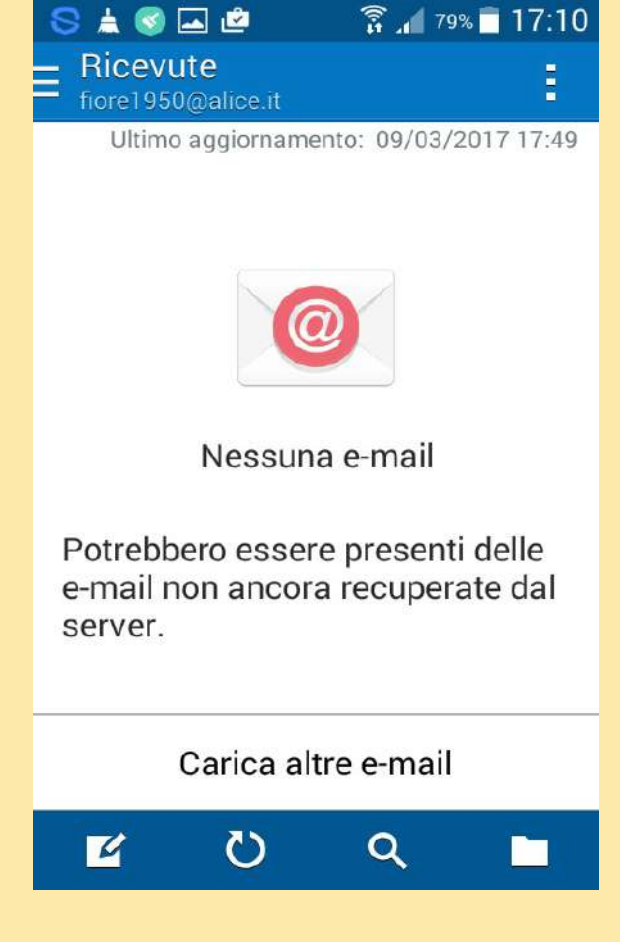

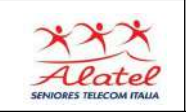

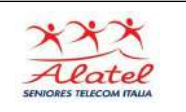

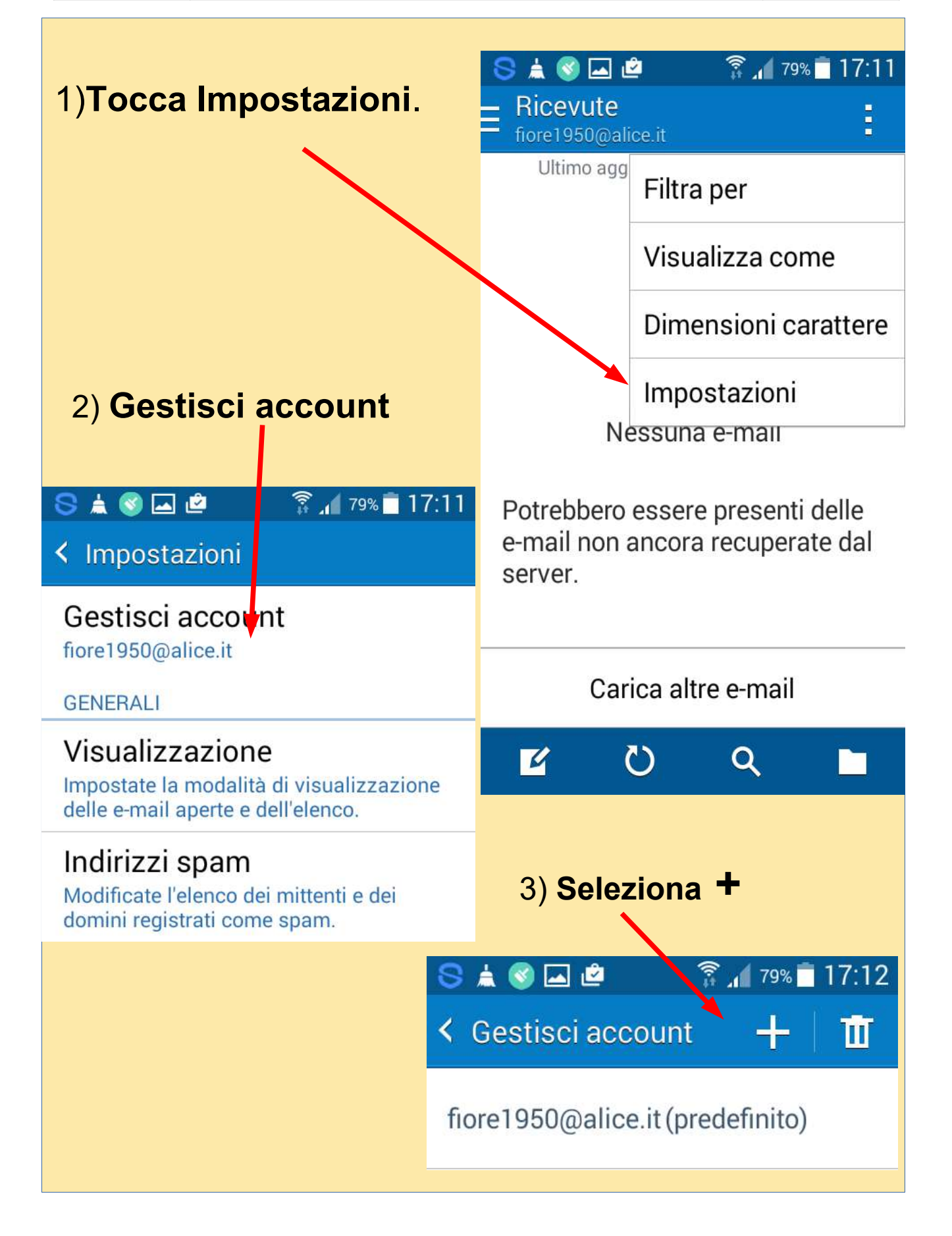

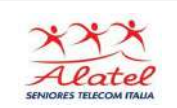

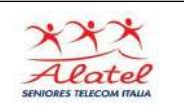

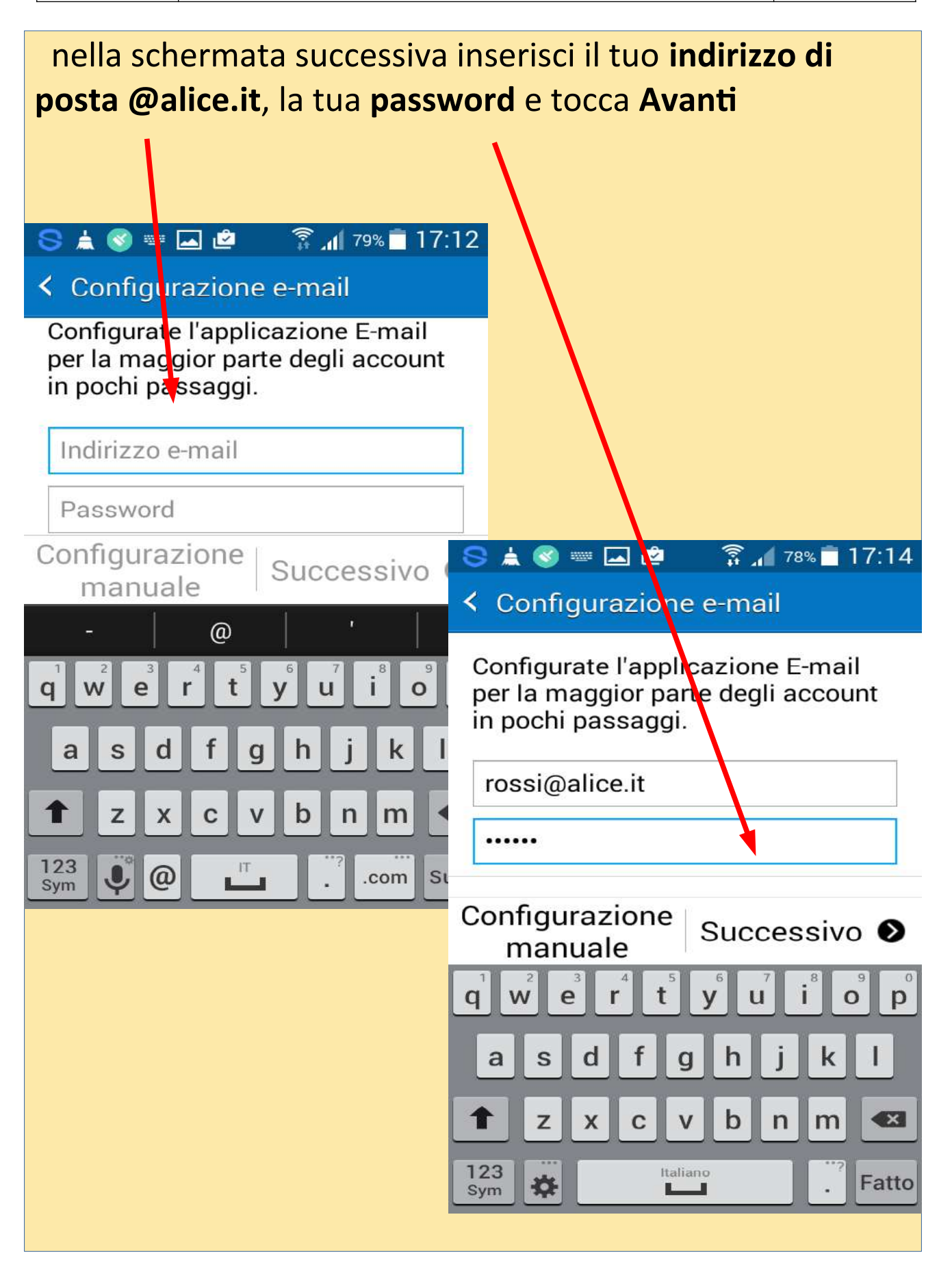

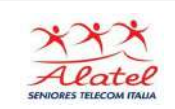

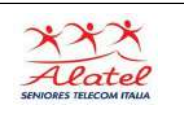

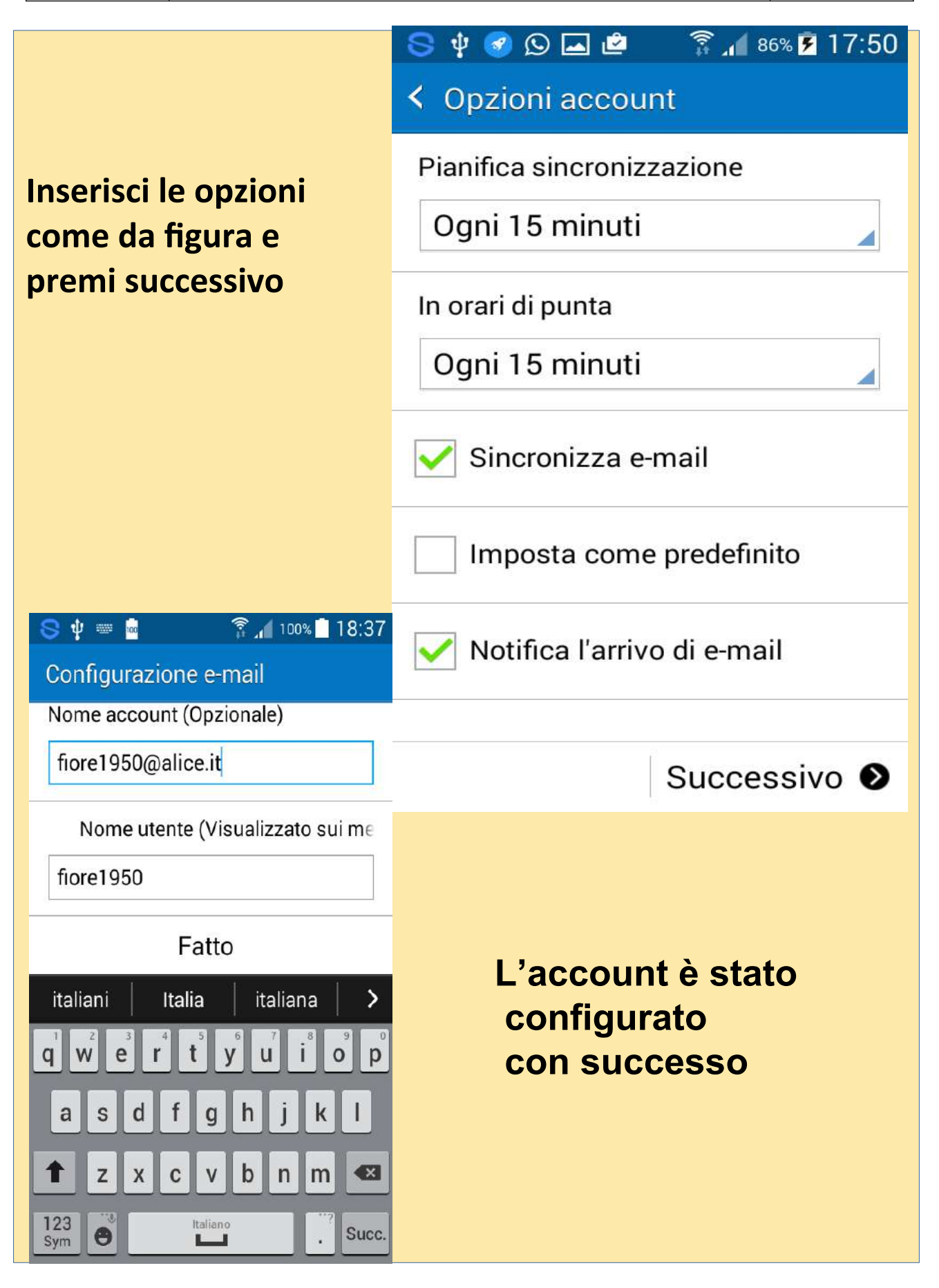

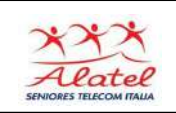

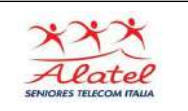

#### **Inviare una mail con Gmail 1 Aprire Gmail** 1  $\frac{1}{2}$ ● 1 64% 20:39  $\begin{array}{c} \mathcal{A} & \mathcal{A} & \mathcal{B} & \mathcal{B} \end{array}$ ● 13:56 **Applicazioni** ፧ Posta in arrivo  $\alpha$  $\equiv$ Google 2 **20 Ott** ZZ G Avviso di sicurezza È stato cambiato l'ind...  $\sqrt{\chi}$ **Dropbox** Chrome Gmail Google+ Il team della community Google 20 0tt G ti diamo il benvenuto sul tuo n... Buongiorno Il tuo nuovo dispos. Play Musica Play Film Play Libri **Maps**  $G \equiv$ ь Play Giochi **News Drive** YouTube **Selezionare**  99 **per scrivere**Hangout Documenti Google Ricerca vocale  $\overline{\mathbf{e}}$ S Voice **Play Store** Memo ٠

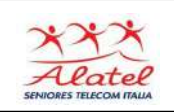

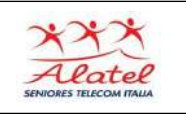

#### **Inviare una mail con Gmail 2Selezionando il simbolo " V " appare la possibilità di effettuare invii anche per CC = Copia Conoscenza IEK**  $\widehat{\mathbb{R}}$  all 57% 15:05 又又曰》 ● 184% 13:56  $\leftarrow$ **Scrivi**  $\bullet$ ► −₿ **Scrivi** ► H  $\leftarrow$  $\bullet$ Da principessa.sissi@gmail.com cucciolo.nano@gmail.com Da  $\forall$  $\mathsf A$  $Cc$ Oggetto Scrivi email Ccn Oggetto  $\mathbf{E}$  $2<sup>2</sup>$  $4$  $5 \mid 6 \mid$  $|7|$  $1 \mid 2 \mid$  $3<sup>1</sup>$  $4$ 8  $1$  $3<sup>1</sup>$  $8<sup>1</sup>$  $|9|$  $\vert 0 \vert$  $5<sup>1</sup>$  $6 \mid$  $\blacksquare$  $\overline{9}$  $\bf{0}$  $t \parallel y \parallel$  $\mathsf{u}$ iop  $q$  |  $w$ |  $t \mid y \mid$  $i$  |  $o$  |  $p$  $q$  w  $e \mid r$  $e<sub>1</sub>$  $r_{\parallel}$  $\mathsf{u}$  $\mathsf{d}$  $\|f\|g\|h\|j\|$  $\mathsf{k}$  $\mathbf{I}$ fgh  $a \succeq s$  $a \mid s \mid d$  $\lceil$  $\mathsf{k}$  $\mathbf{I}$ Z  $\mathbf{X}$  $|c|$  v  $|b|$  $n$  $\left\langle \mathbf{x}\right\rangle$ ↑ m 个  $\mathbf{C}$  $V$  $\mathsf{b}$  $\leftarrow$ Z  $\mathsf{x}$ n m  $\frac{1}{\sqrt{2}}$  $\sf IT$  $Sym$   $\#$   $\omega$ ☆ @ 一 .com Fatto Sym .com Fatto  $\ddot{\phantom{a}}$

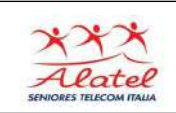

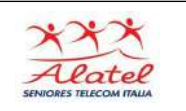

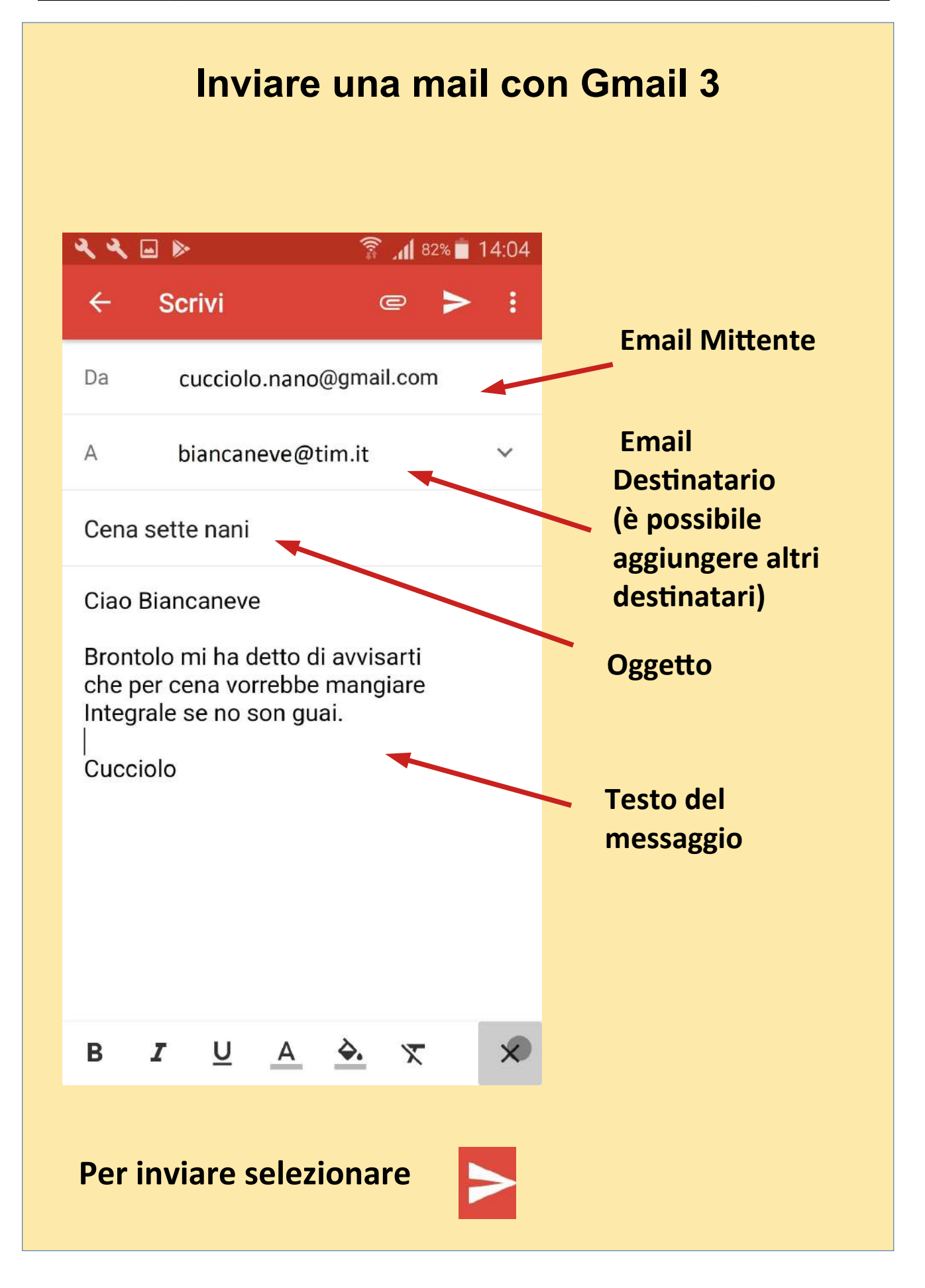

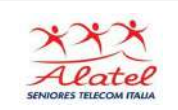

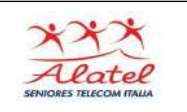

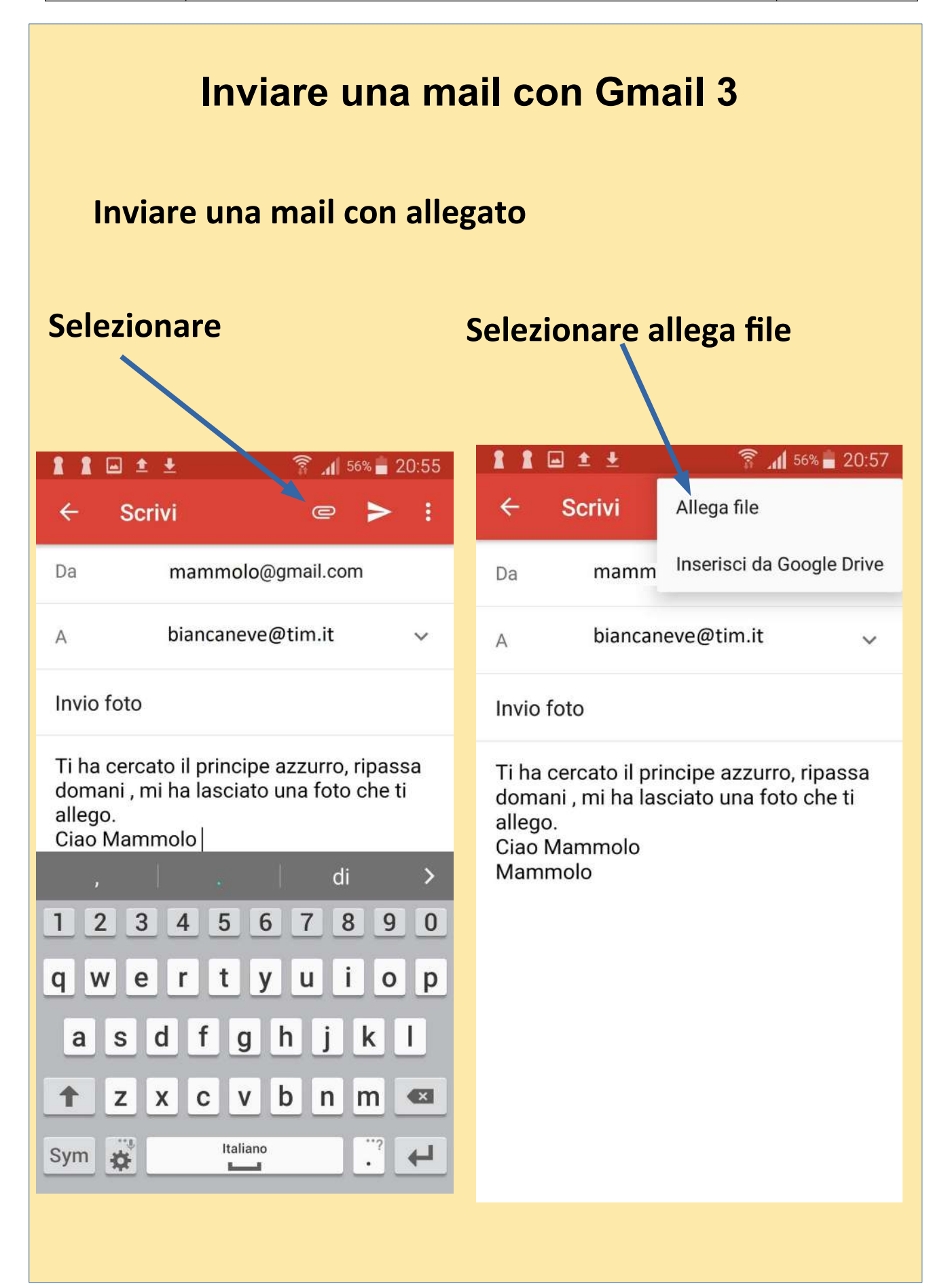

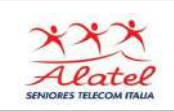

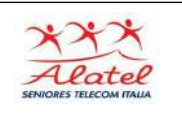

### **Inviare una mail con Gmail 4 Nell'archivio che appare selezionare il file da allegare 888125** ● 11 48% 22:04 11011 ● 11 56% 20:57 Apri da Ξ  $\equiv$ Camera Q  $\equiv$ ÷  $\odot$ Recente Foto nuove m 18 Nov **Drive** Ł. mammolo@gmail.... 20181104\_100251.mp4 m 4 Nov 风 Immagini  $\overline{\phantom{a}}$ Video 20181104\_100413.mp4 4 Nov  $\Omega$ Audio 20181118\_192611.jpg 18 Nov  $\ddot{\phantom{1}}$ Scaricati Memoria interna 20181118\_192633.jpg 6,22 GB liberi 18 Nov Galleria 20181118\_192642.jpg 18 Nov  $\odot$ Selezionatore audio 20181118\_192709.jpg 18 Nov 3 Dropbox 国主业  $1156\%$  20:57 X  $\leftarrow$ **Scrivi**  $\bullet$ i **Per spedire**  mammolo@gmail.com Da **selezionare**biancaneve@tim.it  $\overline{A}$  $\checkmark$

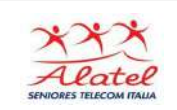

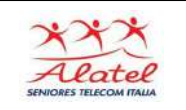

**Selezionando dall'elenco** 

**una mail questa si apre e** 

О

albert @tiscali.it

Posticipo convocaziore riunione

vi informiamo che la riunione in oggetto è stata

Sarà nostra cura informarvi circa la prossima data

Con OpenStar hai Giga, SMS e i minuti che vuoi da 4,99€ al mese, per sempre. Cambi gratis quando e come vuoi e in più hai 10€ di credito omaggio e 6

 $4 -$ 

a).

mesi di INFINTY! http://tisca.li/myopen

**● 思 訓 | 13:52** 

 $\sim$ 

ŧ

17

 $\frac{a}{a}$ 

π

**può essere letta**

 $\begin{array}{c} \n\blacksquare \n\end{array}$ 

Posta in arrivo

 $amn$ 

Con la presente

posticipata in data

della convocazione.

da definirsi.

Cordiali saluiti

 $\leftarrow$ 

13:50 Vedi dettagli

 $\leftarrow$ 

# **Rispondere a una mail con Gmail 1**

## Ricezione email e risposta

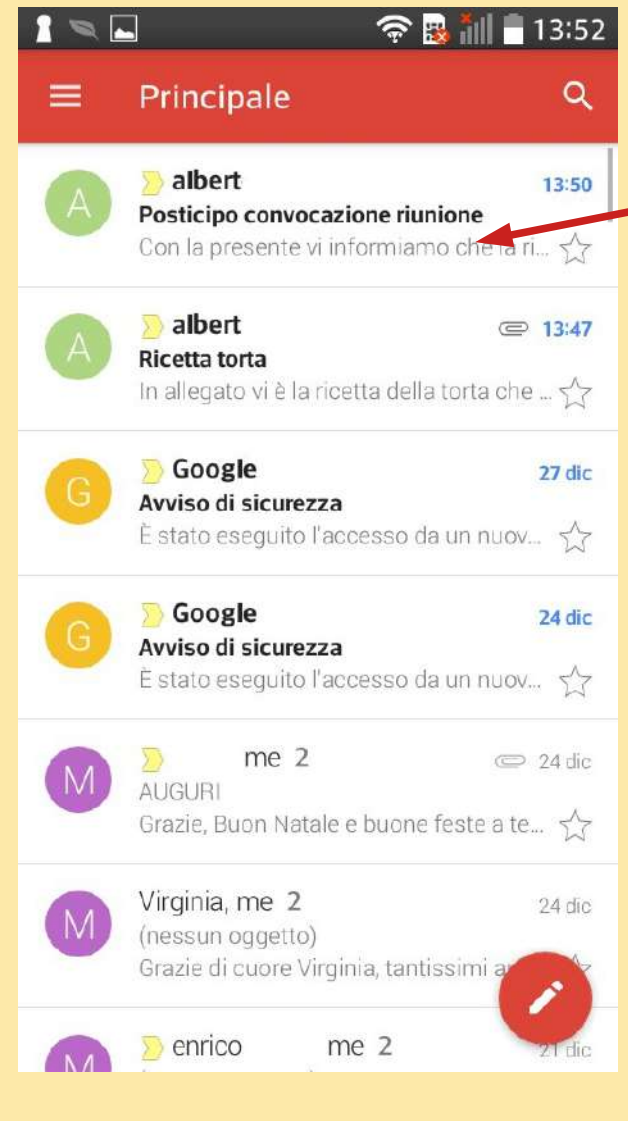

## **Per rispondere al solo mittente selezionare**

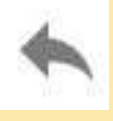

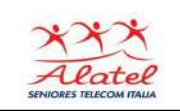

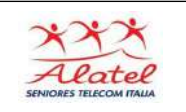

## **Rispondere a una mail con Gmail 2**

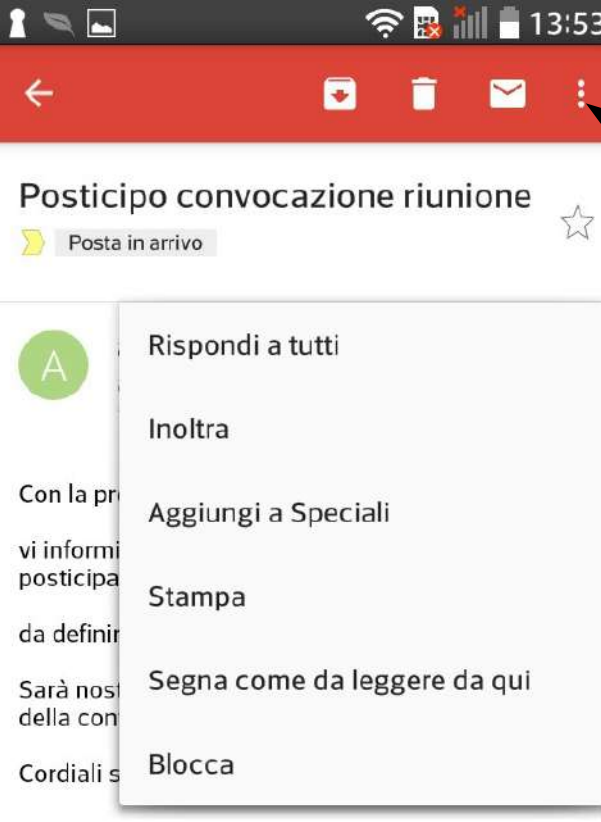

Con OpenStar hai Giga, SMS e i minuti che vuoi da 4,99€ al mese, per sempre. Cambi gratis quando e come vuoi e in più hai 10€ di credito omaggio e 6 mesi di INFINTY! http://tisca.li/myopen

 $\overline{\mathcal{L}}$ 

**Selezionando i quadratini in alto a destra si apre un menu in cui è possibile scegliere se rispondere sia al mittente che ai destinatari in copia o inoltrare la mail con gli allegati a uno o più destinatari**

**- Una singola email può essere inviata a tante persone sia nella forma diretta (A) che per che per copia conoscenza (CC): scrivendo nei riquadri A e CC i vari indirizzi di destinazione.**

 $\rightarrow$ 

**- Ad una singola email possono essere allegati vari file, il limite è dato dalle dimensioni accettate dal fornitore del servizio, ad esempio Gmail consente un insieme di allegati fino a 20 Mbyte altri fino a 10 Mbyte** 

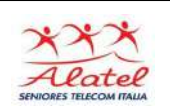

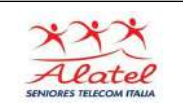

# **APP QR code**

Il codice QR, è l'abbreviazione di Quick Response Code (codice a risposta veloce). Utilizzando l'app QR Code è sufficiente inquadrare il codice QR che ci interessa, (riportato ad es. su di un opuscolo, sui pannelli presso opere d'arte o musei, su cartelloni informativi, ecc.) il codice viene decodificato e ci propone la pagina Web del sito dedicato, per utilizzarlo installare l'app "Kaspersky QR Scanner per Android"

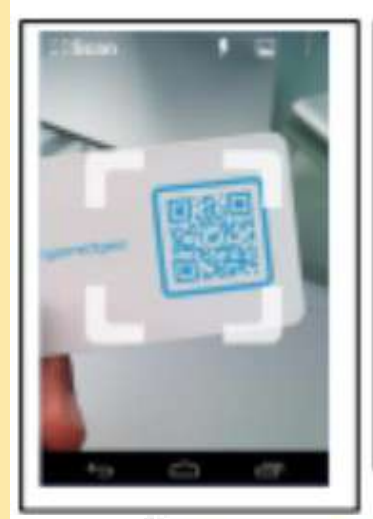

L'uso è semplicissimo:

1) Si lancia la app QR Code, ciò fa attivare la modalità macchina fotografica

2) Si inquadra il QR Code

3) Quando lo smartphone decodifica il QR Code ci appare il link

del sito che contiene la pagina Web

4) Selezione il link per aprire il browser e visitare la pagina.

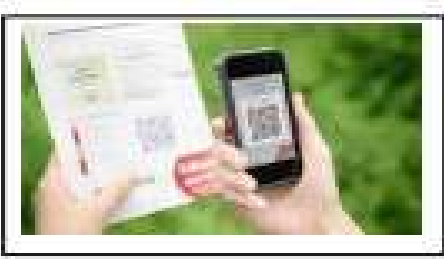

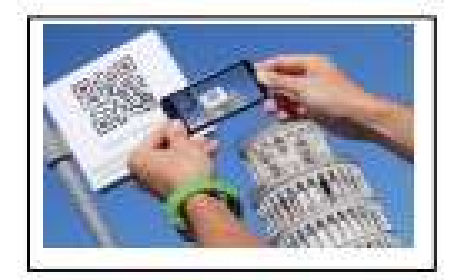

Esempi di QR code

Torre di Pisa

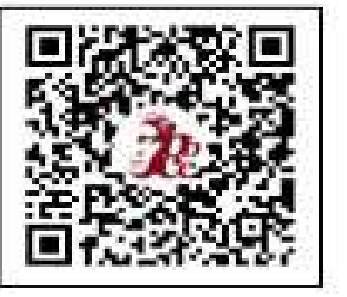

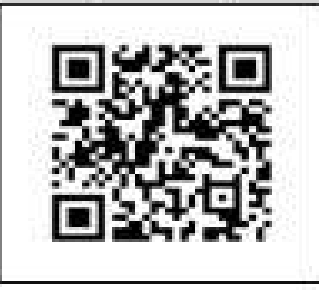

Pagina di Wikipedia

Orani treni 3 Terre

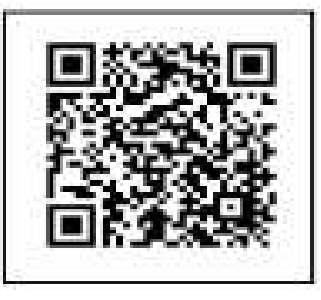

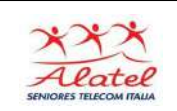

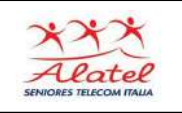

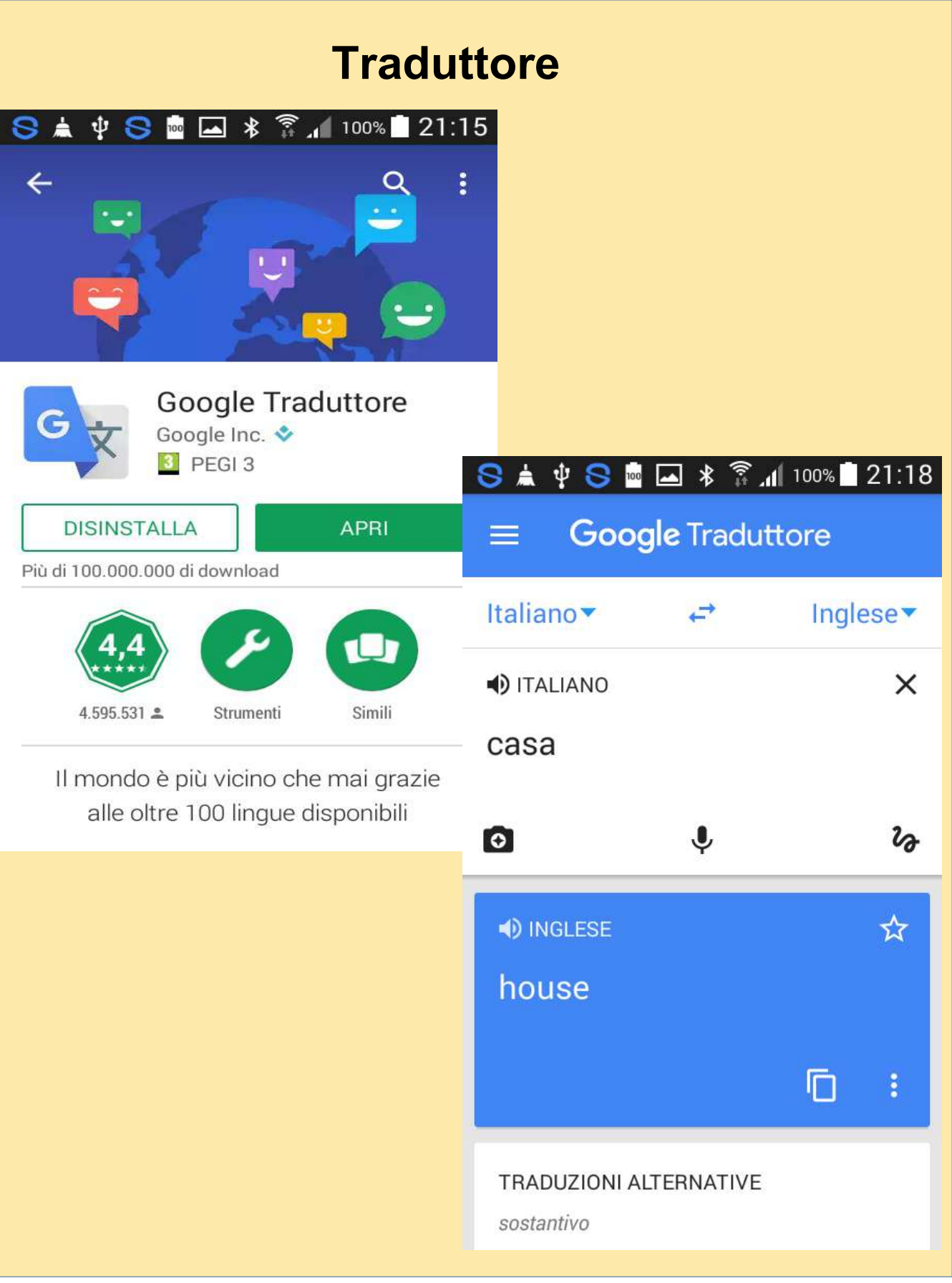

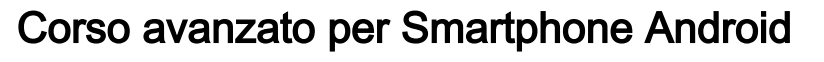

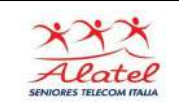

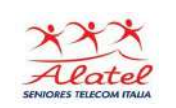

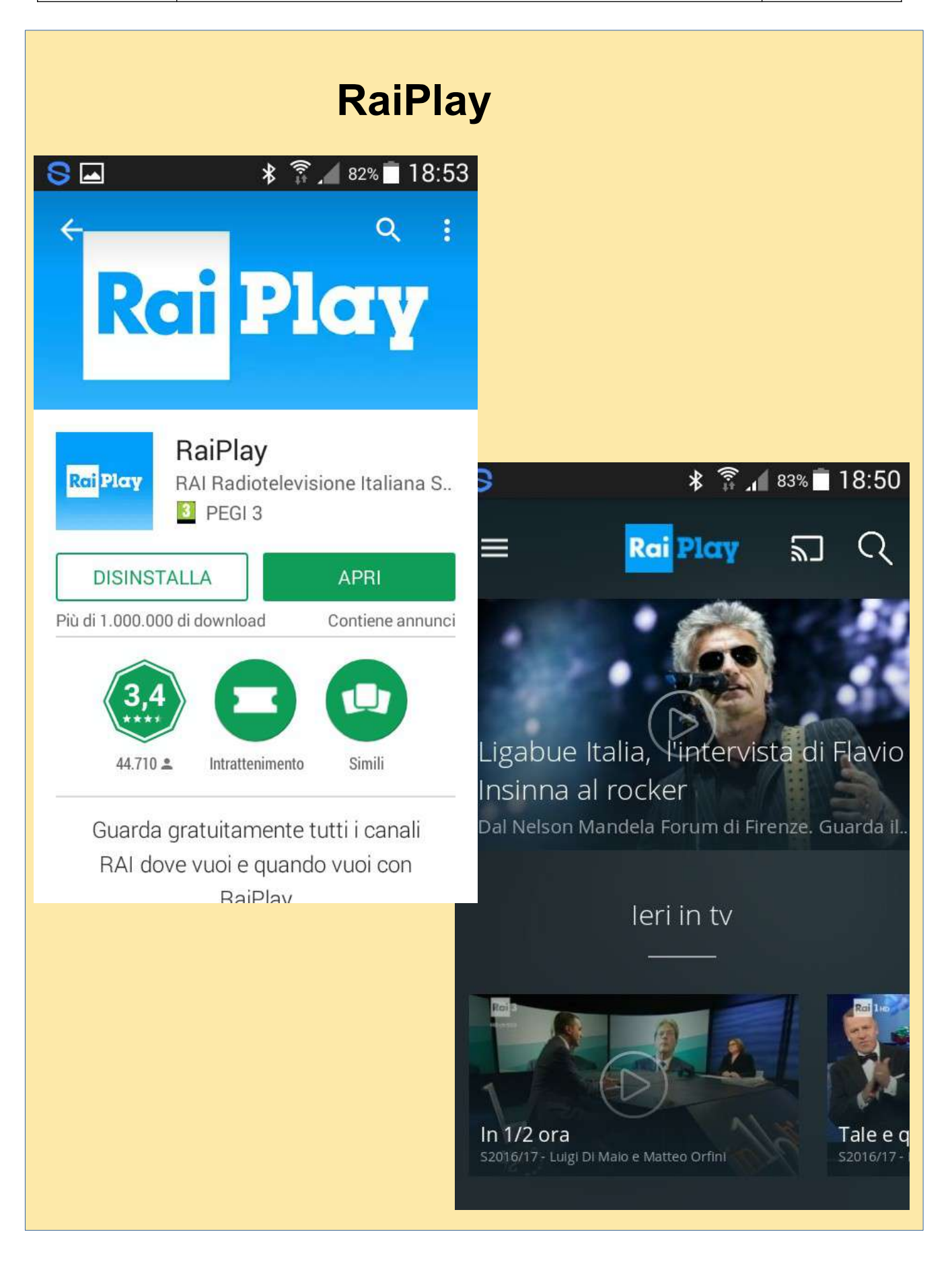

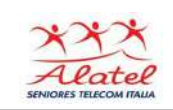

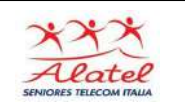

# **Acquisto biglietto del treno 1**

Per acquistare un biglietto del treno la prima cosa da fare è registrarsi sul sito di Trenitalia o Italo

Per registrarsi sul sito di Trenitalia/Italo, compilare i campi nome, cognome, indirizzo email e scegli una userid e una password . Ti verrà inviata una e-mail di conferma registrazione con l'indicazione di una password provvisoria da modificare al primo utilizzo.

Una volta registrato potrai acquistare i tuoi biglietti del treno, visualizzare e gestire tutti i tuoi viaggi (richiedere indennizzi, cambi, rimborsi etc.).

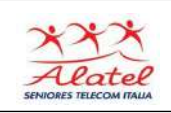

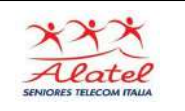

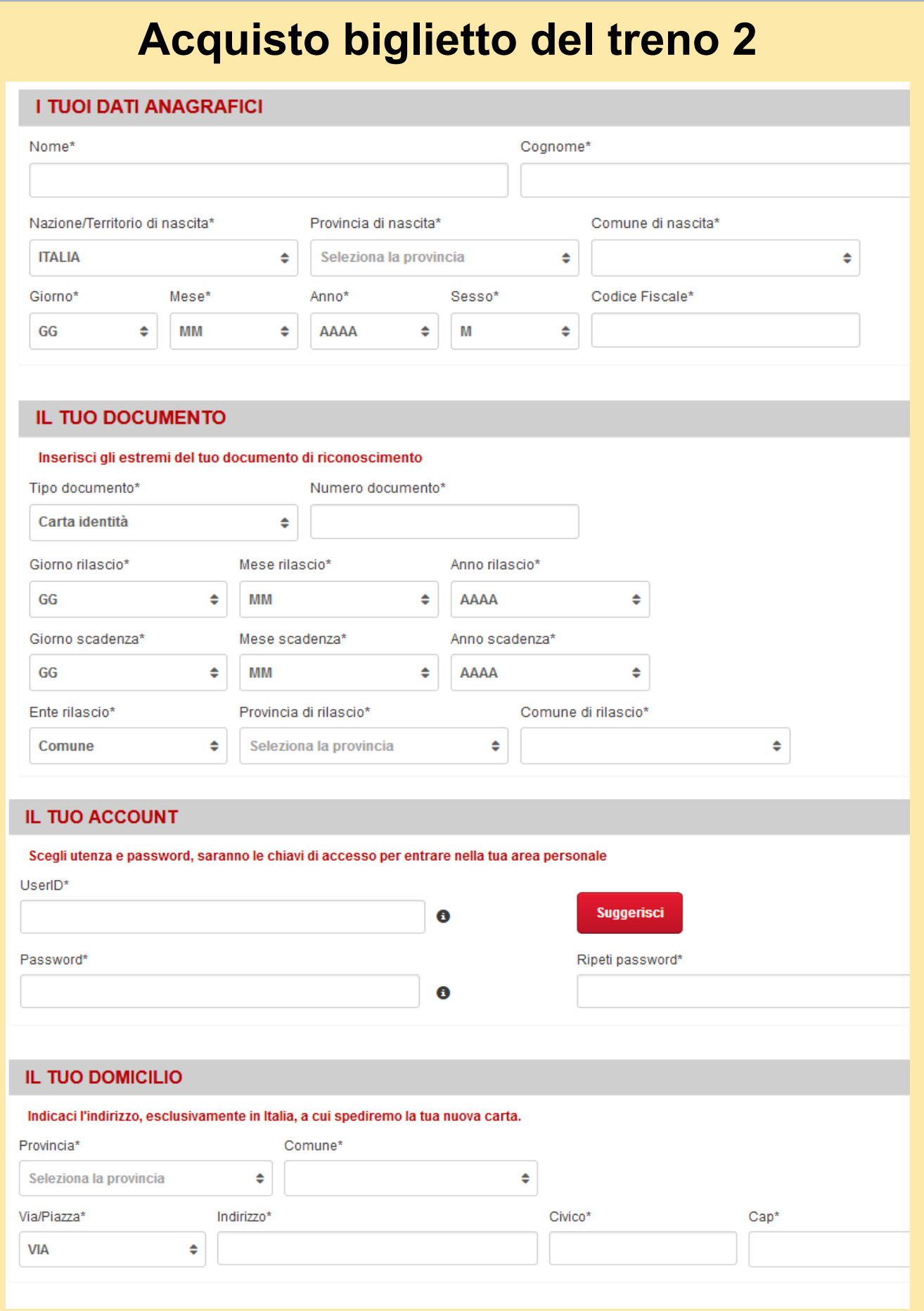

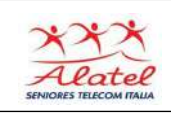

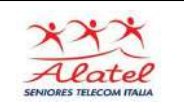

# **Acquisto biglietto del treno 3**

#### **PER CONTATTARTI**

L'indirizzo e-mail è necessario: riceverai una mail di conferma e solo dopo il tuo click sulla mail la carta sarà attivata. Ti preghiamo di inserire un indirizzo valido

Email\*

Ripeti email\*

Telefono Mobile\*

**Telefono Fisso** 

Stampa

#### **PRIVACY E DICHIARAZIONI DI CONSENSO**

#### Dichiarazione di consenso

Fai qui la tua scelta in merito ai consensi che desideri rilasciare a Trenitalia. Puoi comunque modificarli in qualsiasi momento. Un consenso positivo ti permette di non perdere alcuna opportunità di promozioni ed iniziative vantaggiose.

Informativa in termini di Privacy

Ai sensi dell'art. 13 del Decreto Legislativo 30 giugno 2003, n. 196 "Codice in materia di protezione di dati personali", Trenitalia S.p.A. La informa che i dati personali che Le vengono obbligatoriamente richiesti (contrassegnati da asterisco nel relativo modulo) sono necessari per l'iscrizione al Programma CARTAFRECCIA al fine di ricevere una Carta, che può avere contemporaneamente la funzionalità di "Carta fedeltà" e di "carta di

Selezionando 'Do il consenso' esprimi il tuo consenso al trattamento dei dati raccolti per i contatti, per l'invio tramite Posta, Internet, Telefono, E-mail, MMS, SMS di materiale informativo, pubblicitario e promozionale di Trenitalia e di altre aziende partner, per l'effettuazione di indagini di rilevazione del grado di soddisfazione della clientela, e la partecipazione ad ulteriori concorsi e operazioni a premio.

#### © Do il consenso © Non do il consenso

Selezionando 'Do il consenso' esprimi il tuo consenso al trattamento dei dati facoltativi, per l'invio di questionari tramite Posta, Internet, telefono, E-mail, MMS, SMS per attività di profilazione della clientela e rilevazione delle abitudini di viaggio, al fine della programmazione da parte di Trenitalia di un'adeguata offerta dei propri servizi.

© Do il consenso © Non do il consenso

Ho letto ed accetto integralmente il "Regolamento" relativo all'operazione a premi e le "Condizioni di utilizzo delle carte fedeltà"  $\Box$ Ho letto ed accetto integralmente le "Condizioni di utilizzo della carta prepagata CartaFreccia", il "Documento di sintesi della carta prepagata CartaFreccia", il "Foglio informativo della carta prepagata Carta*Freccia*" e l' "Informativa in materia di trattamento dei dati personali della carta prepagata Carta*Freccia*".

Indietro

Conferma

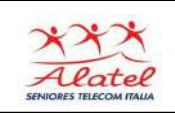

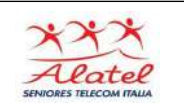

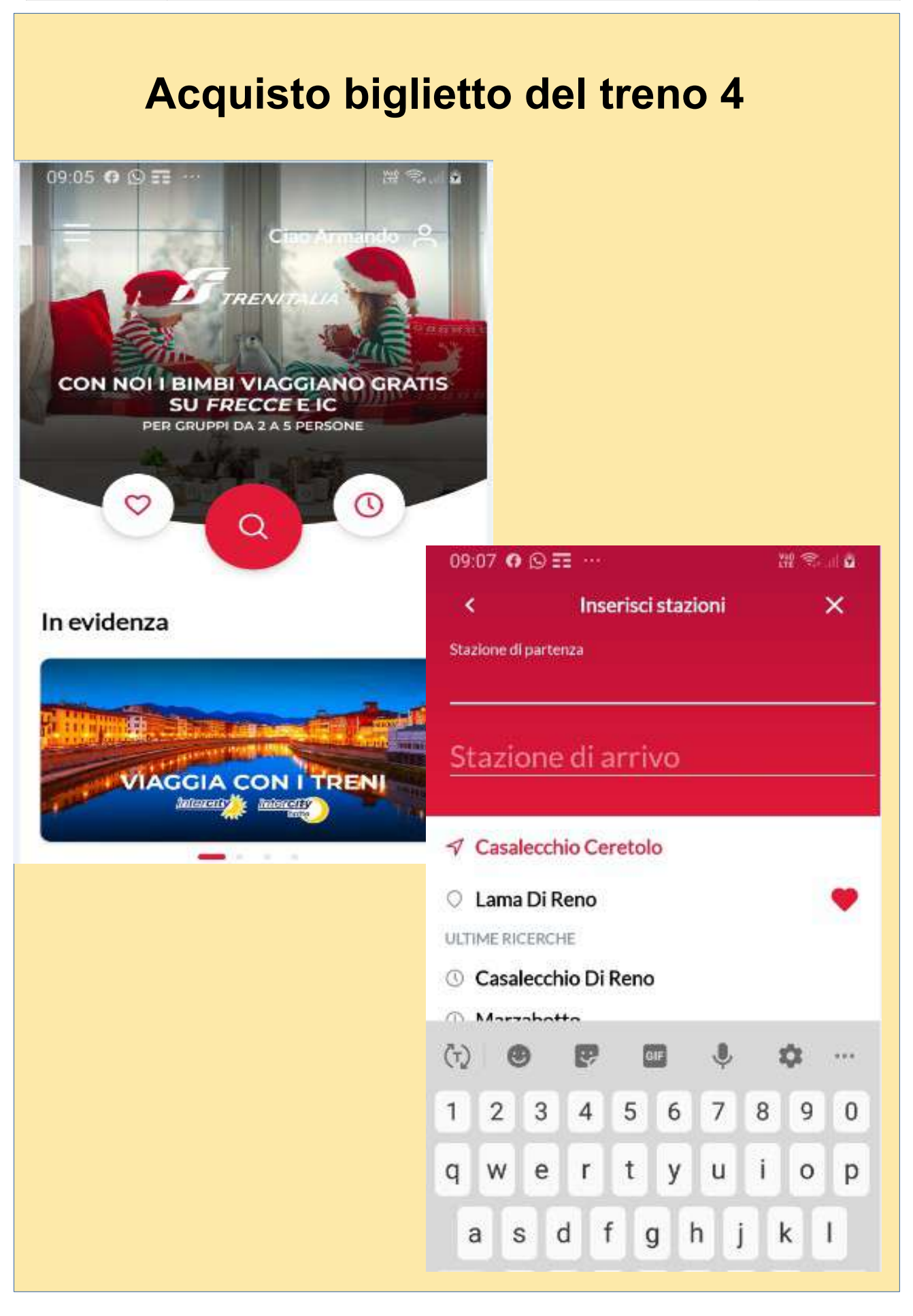

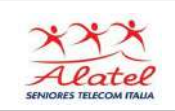

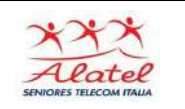

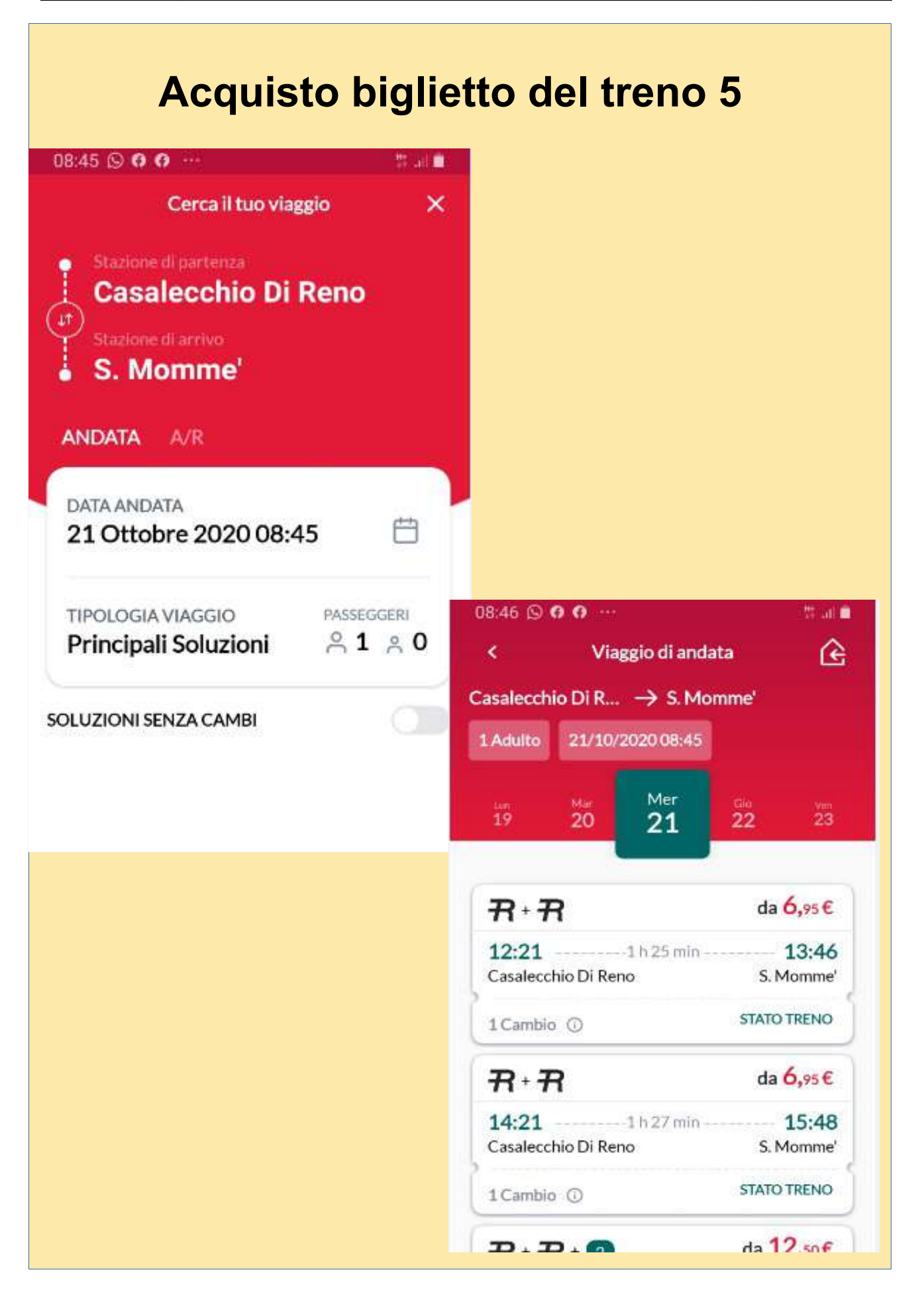

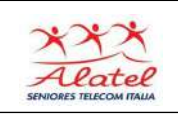

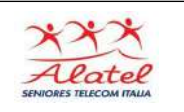

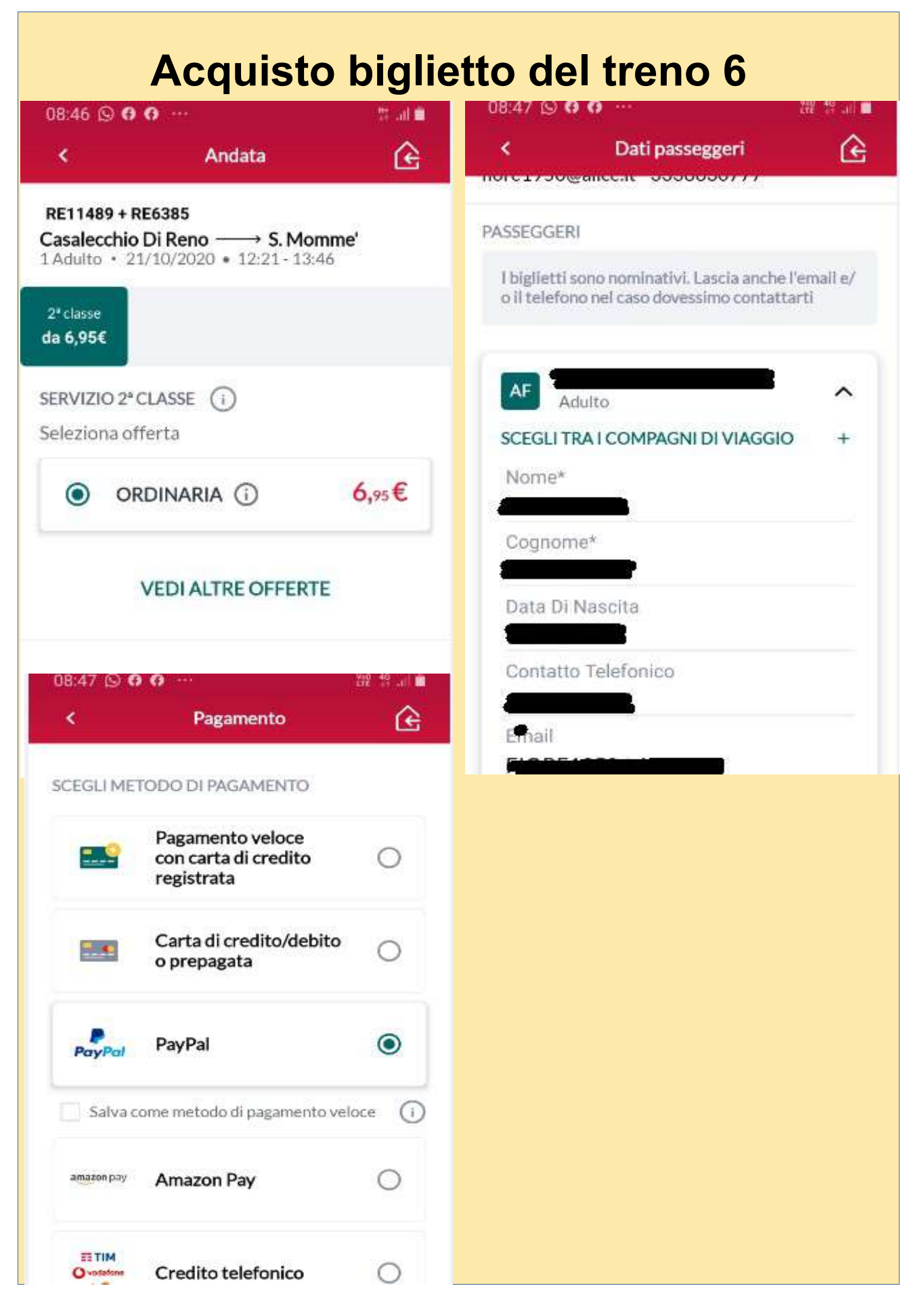

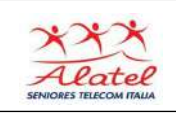

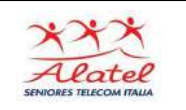

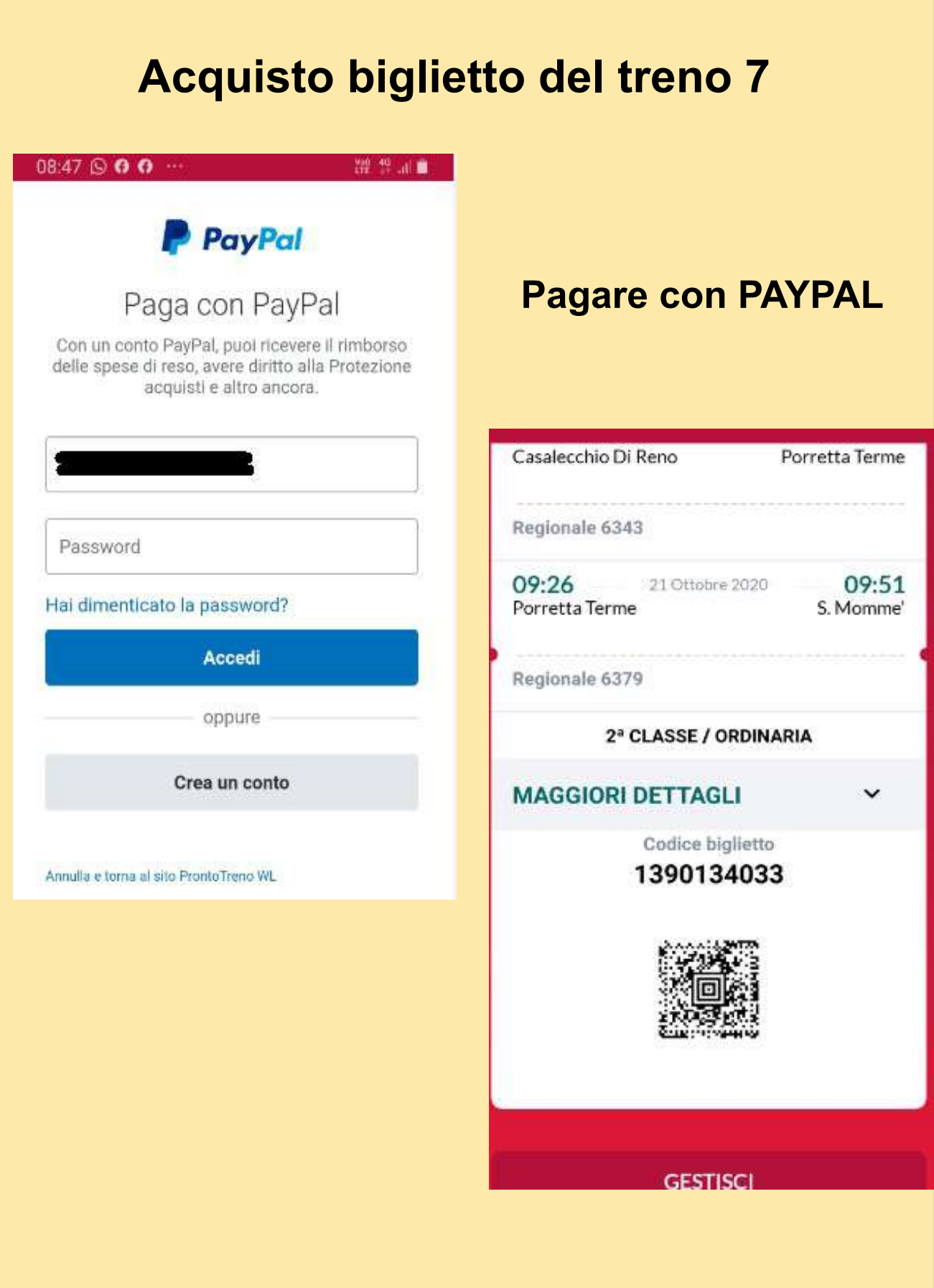

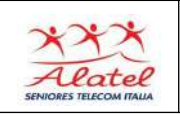

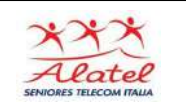

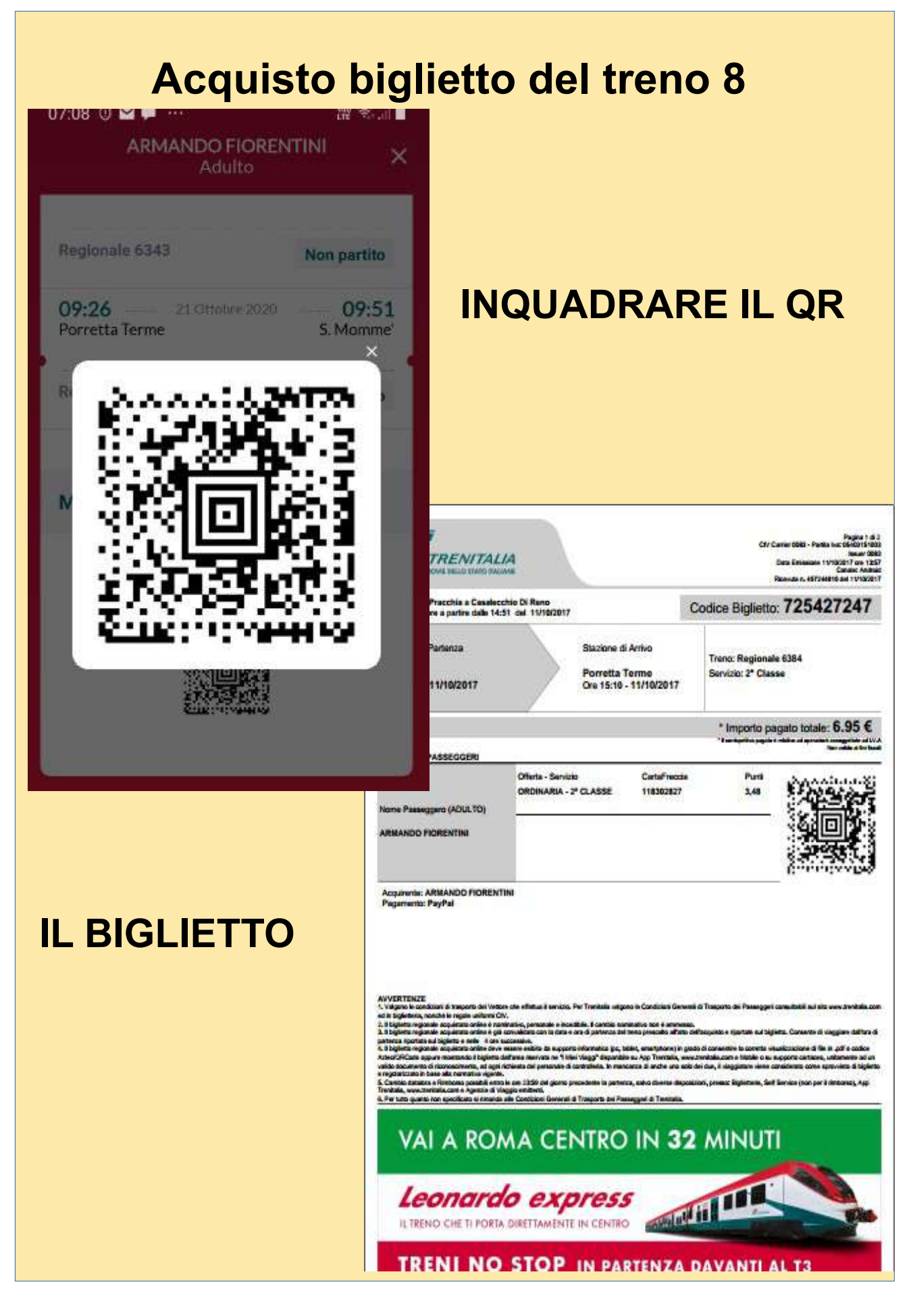

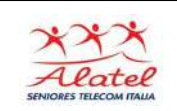

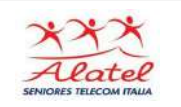

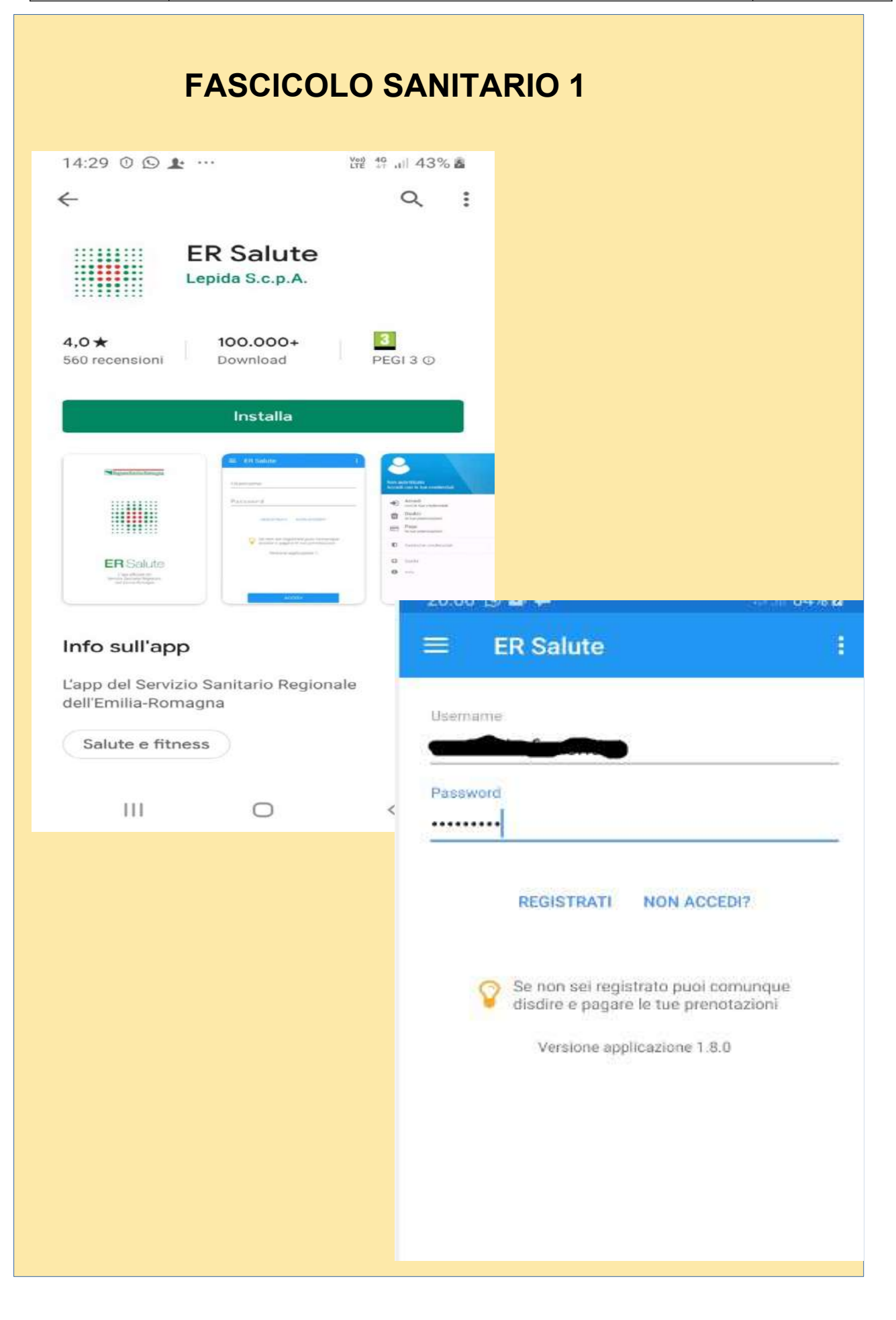

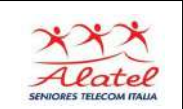

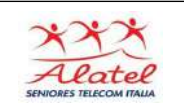

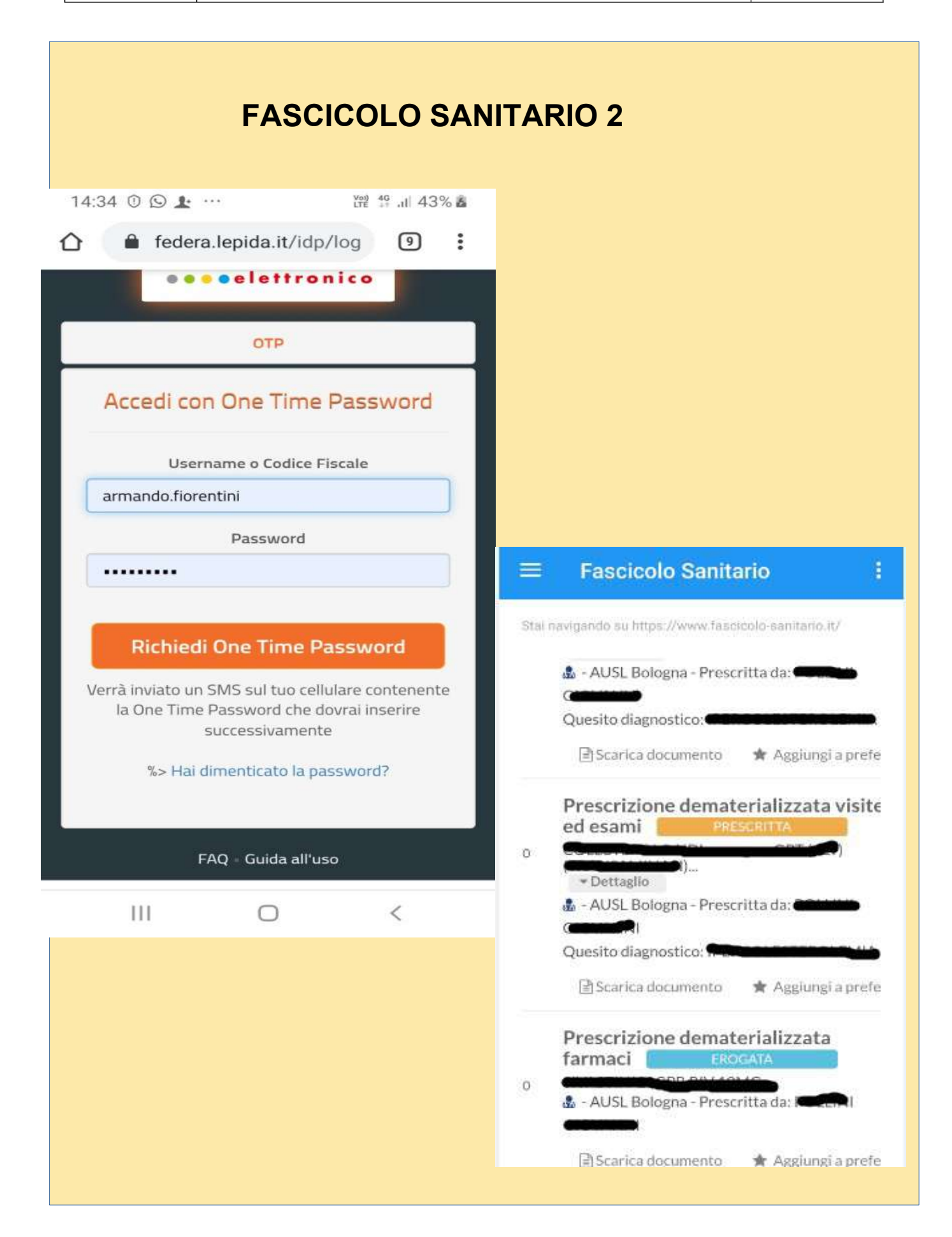

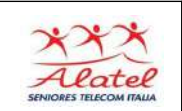

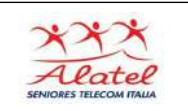

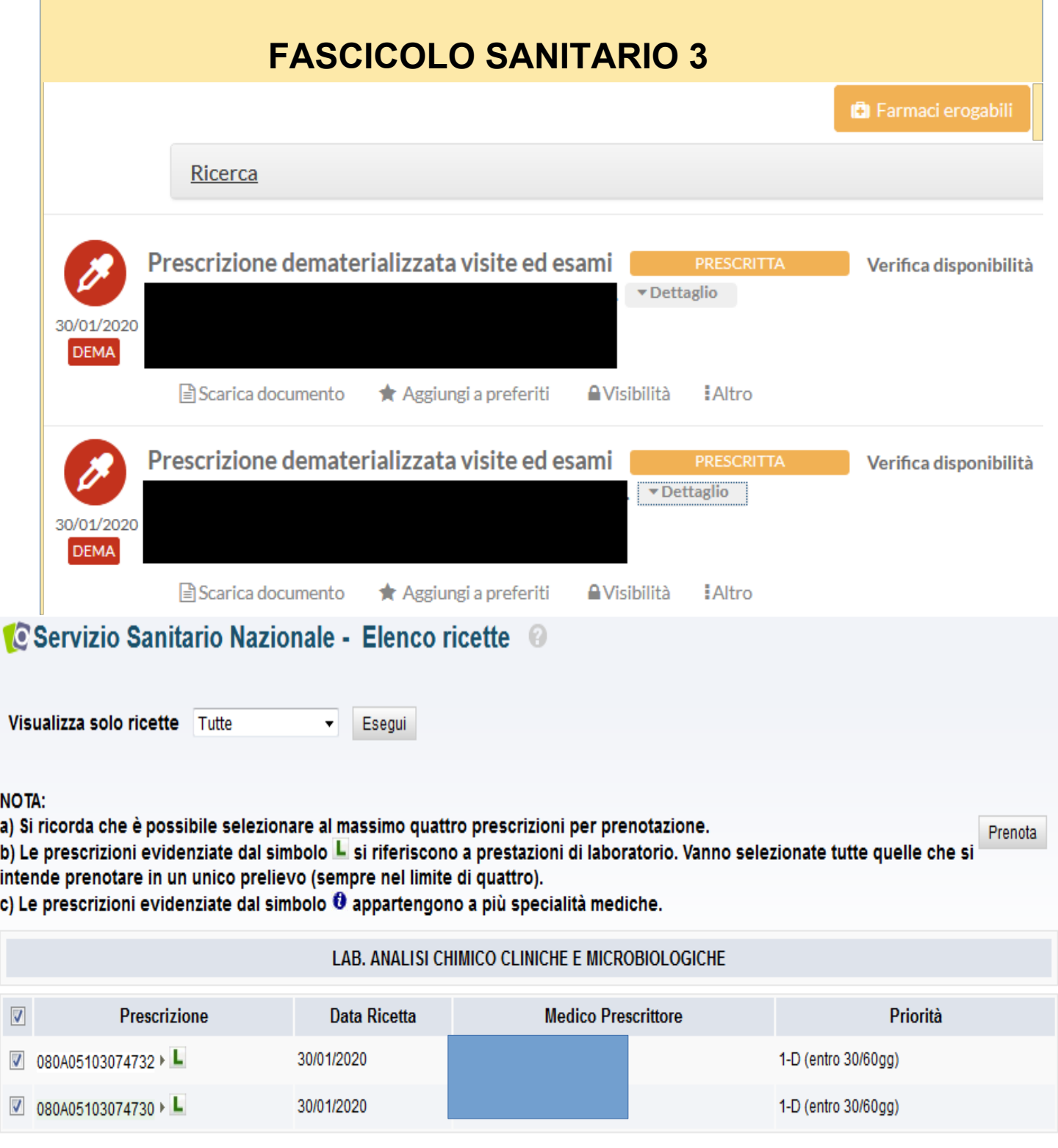

### **NOTA:**

a) Si ricorda che è possibile selezionare al massimo quattro prescrizioni per prenotazione.

Prenota

b) Le prescrizioni evidenziate dal simbolo Les inferiscono a prestazioni di laboratorio. Vanno selezionate tutte quelle che si intende prenotare in un unico prelievo (sempre nel limite di quattro).<br>c) Le prescrizioni evide

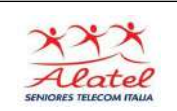

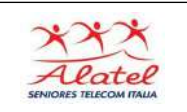

#### **FASCICOLO SANITARIO 4Tutte** fer 25/02/2020 07:15 -OSPEDALE DI BENTIVOGLIO **PUNTO PRELIEVI** prestazioni Tutte le 25/02/2020 07:30 -POLIAMBULATORIO CASTELMAGGIORE **PUNTO PRELIEVI** prestazioni Tutte le 25/02/2020 07:40 -POLIAMBULATORIO DI GRANAROLO **PUNTO PRELIEVI** prestazioni Tutte le POLIAMBULATORIO BORGO PANIGALE PUNTO PRELIEVI - BORGO PANIGALE 25/02/2020 08:10  $\sim$ prestazioni Tutte le POLIAMBULATORIO MAX IVANO CHERSICH 25/02/2020 08:15 -**PUNTO PRELIEVI** prestazioni Tutte le POLIAMBULATORIO VIA MONTEBELLO -25/02/2020 08:45 -PUNTO PRELIEVI prestazioni Tutte le 25/02/2020 09:05 -CASA DELLA SALUTE NAVILE -**PUNTO PRELIEVI**

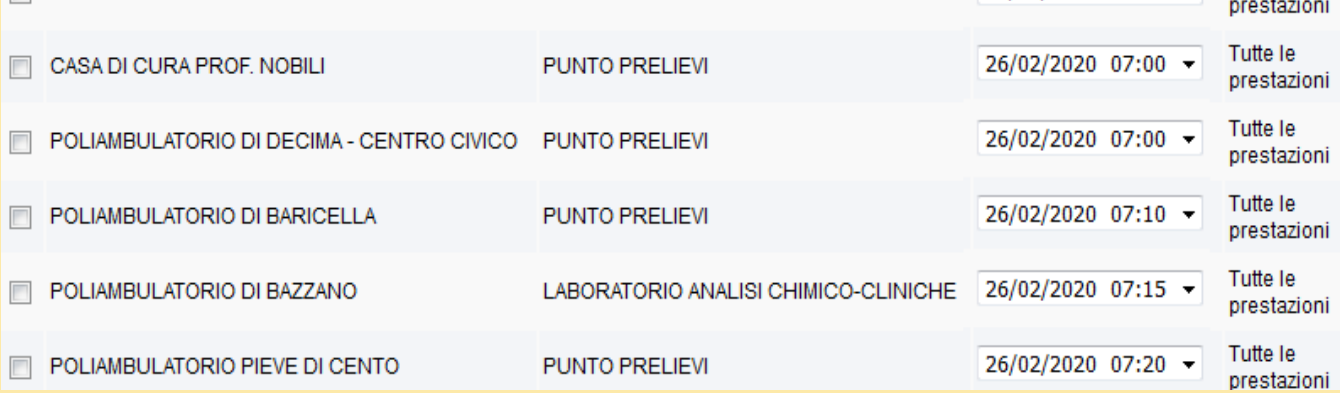

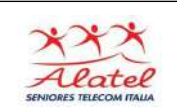

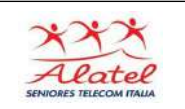

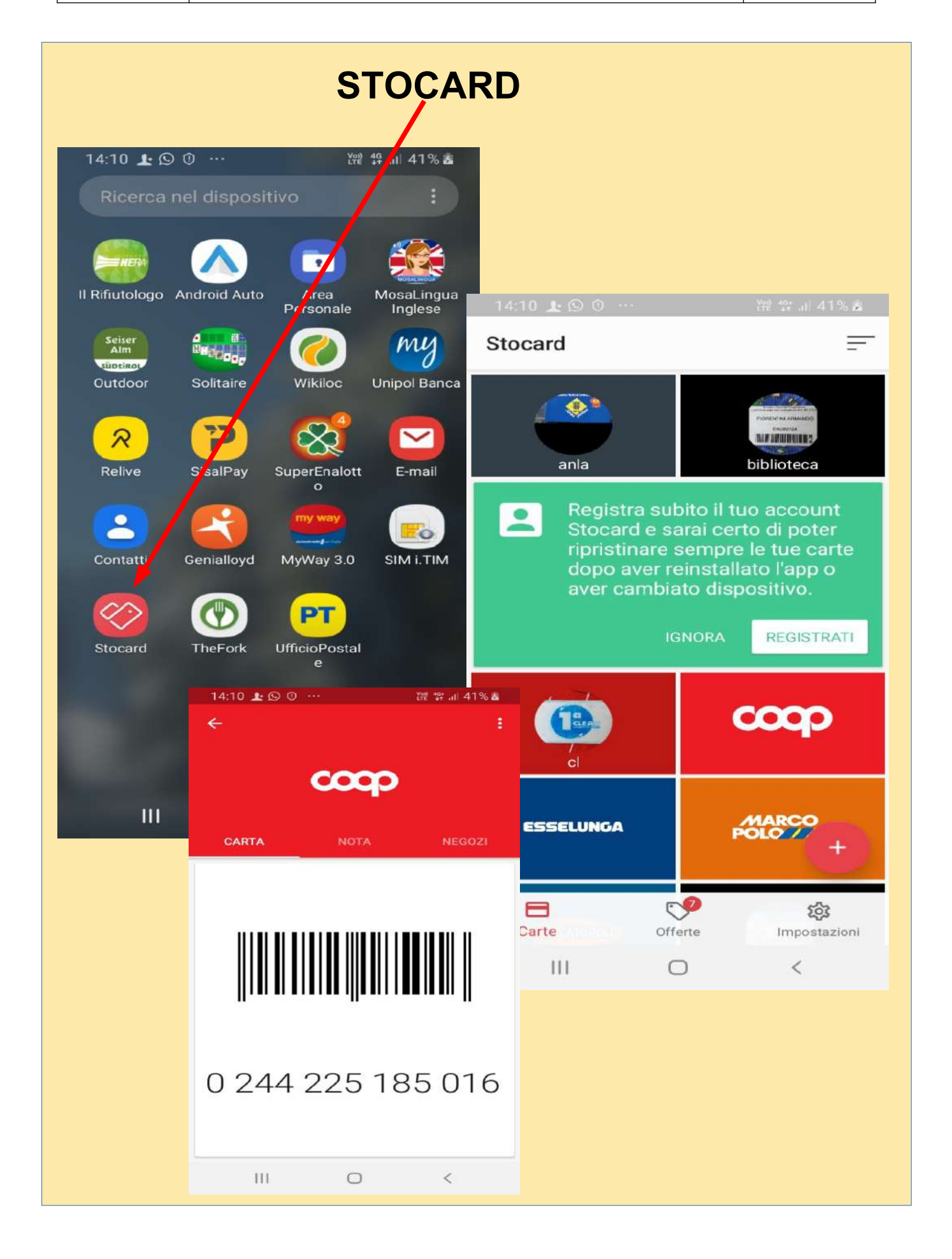

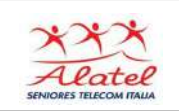

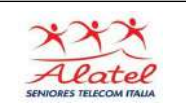

# **Sosta: pagare il parcometro con l'APP 1**

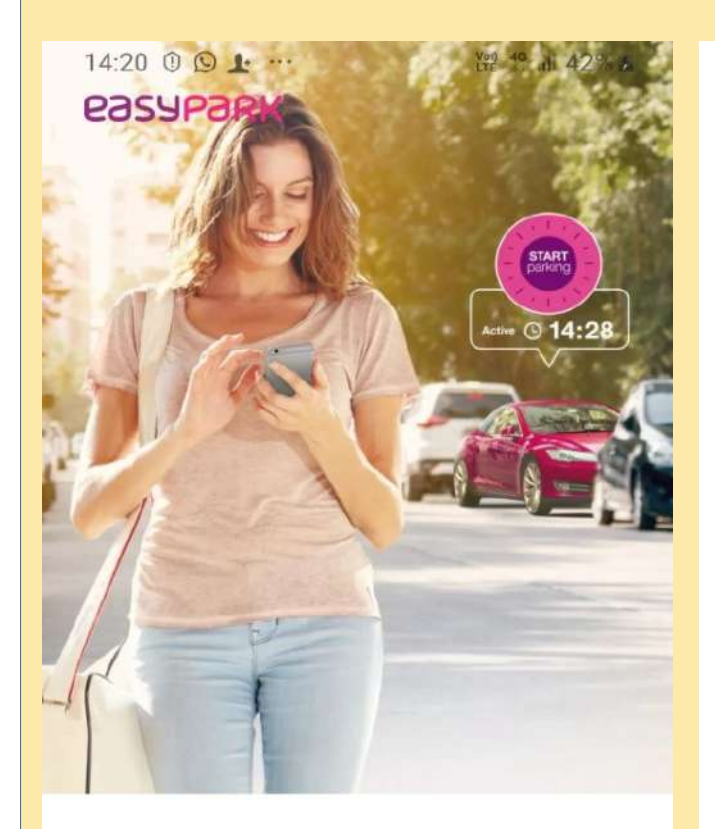

14:21 0 9 ± …

 $\bullet$   $\frac{\sqrt{90}}{115}$   $\frac{46}{15}$   $\frac{1}{11}$  42% &

### Benvenuto, Iniziamo!

Segui questi step per iniziare

### 1. Scegli area di sosta

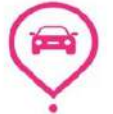

Posiziona il cursore esattamente dove si trova l'auto oppure usa "inserisci il codice" nella barra in alto

### 2. Imposta il tempo di sosta

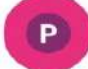

Premi la P sul pulsante per procedere

## Goditi il tuo tempo con EasyPark

Ш

\* +39 Inserisci numero di cellula

 $\bigcirc$ 

 $\overline{\left( \right. }%$ 

### Sono pronto

 $\cup$ 

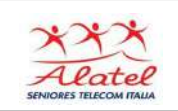

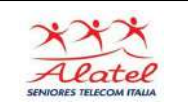

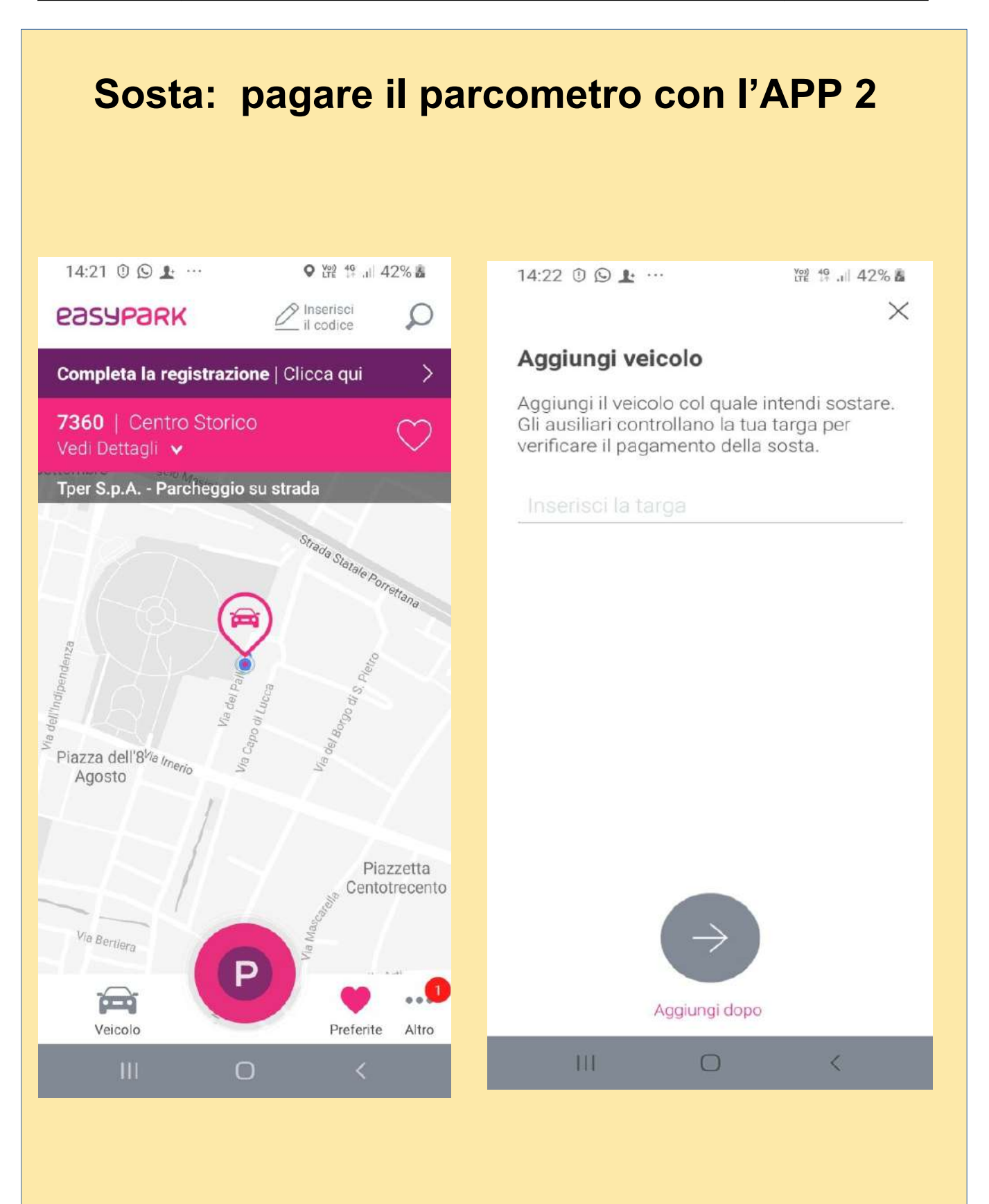

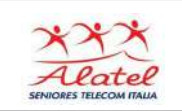

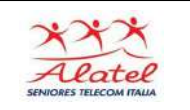

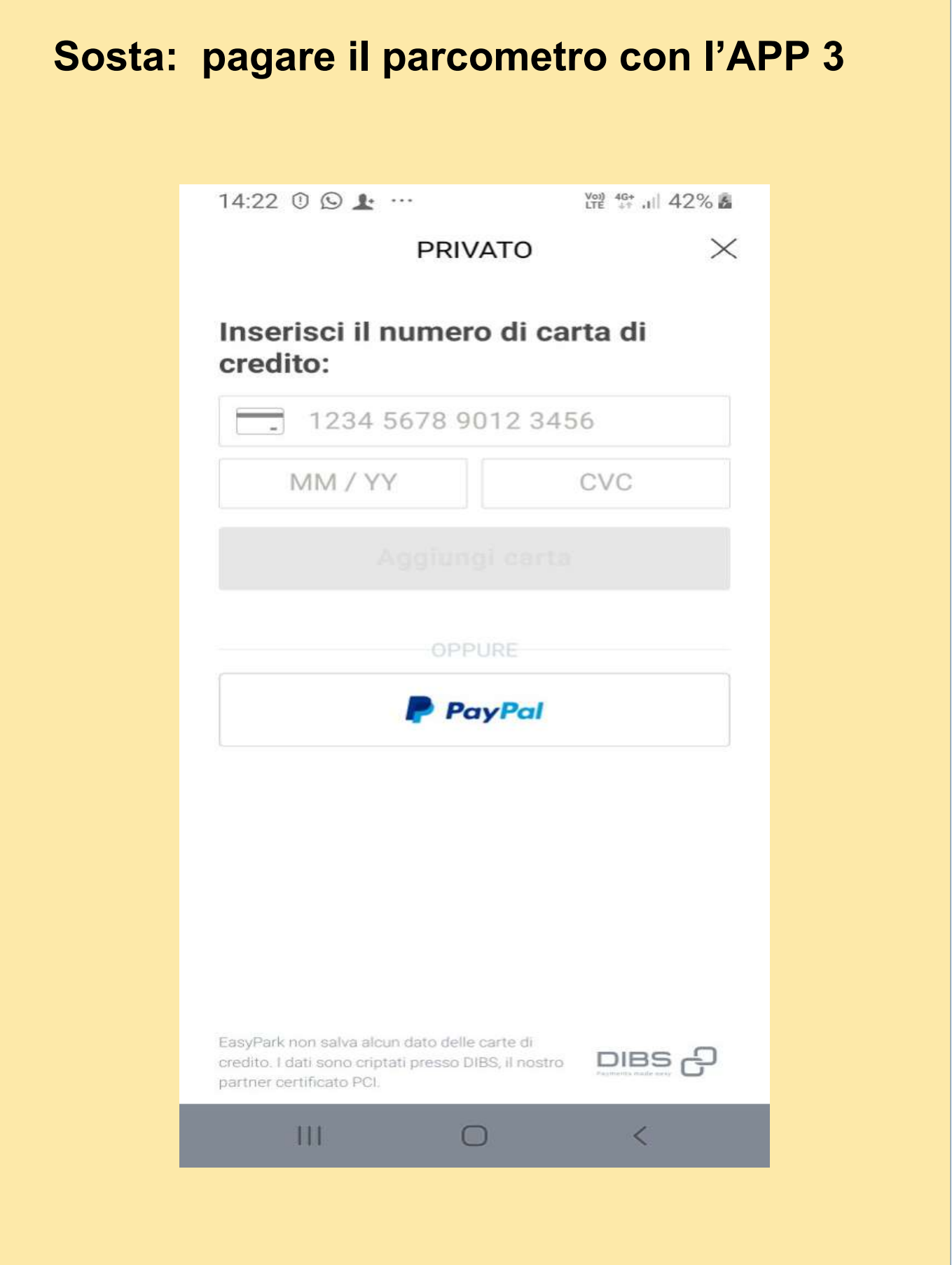

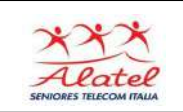

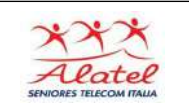

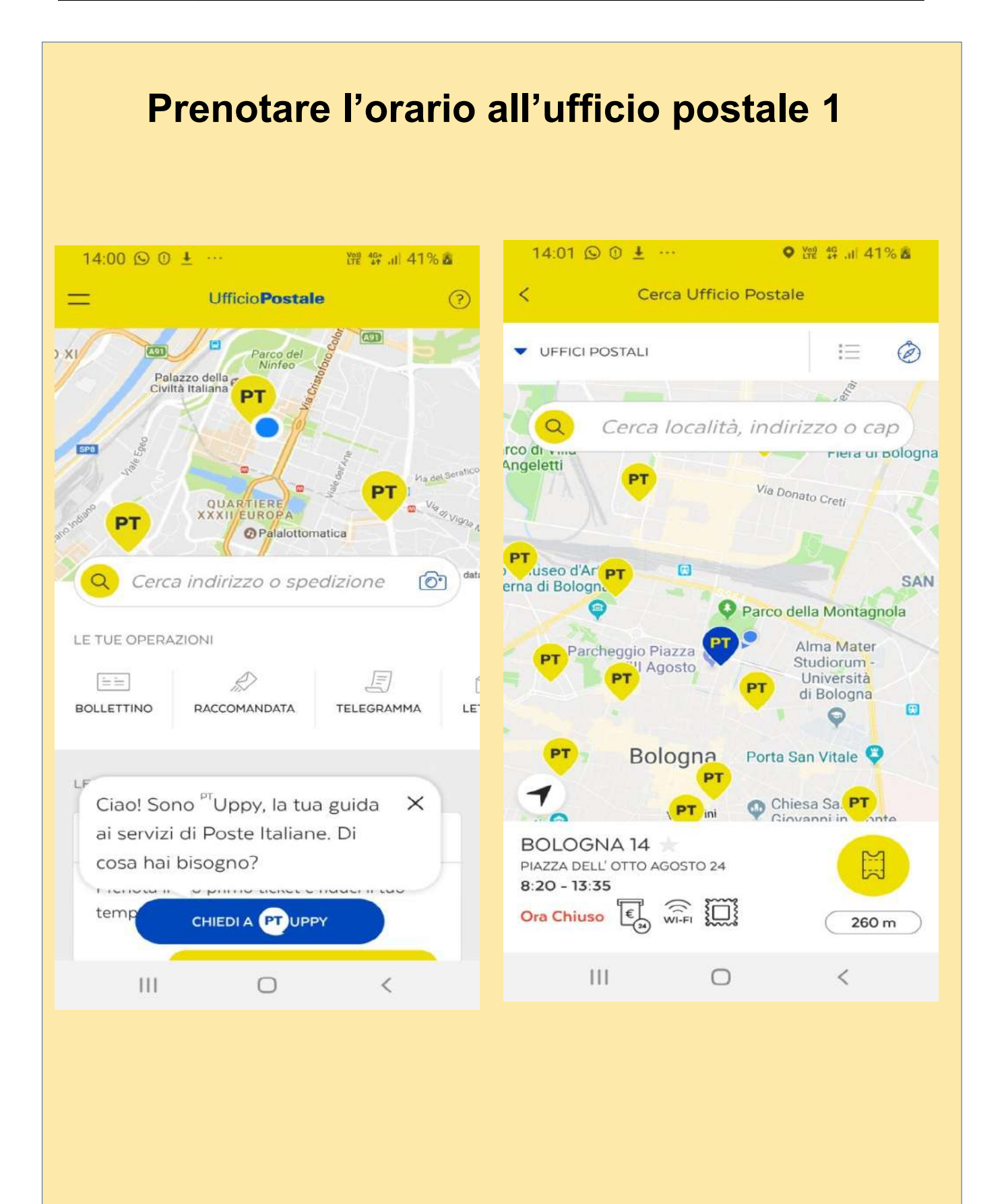

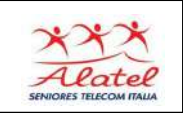

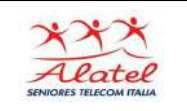

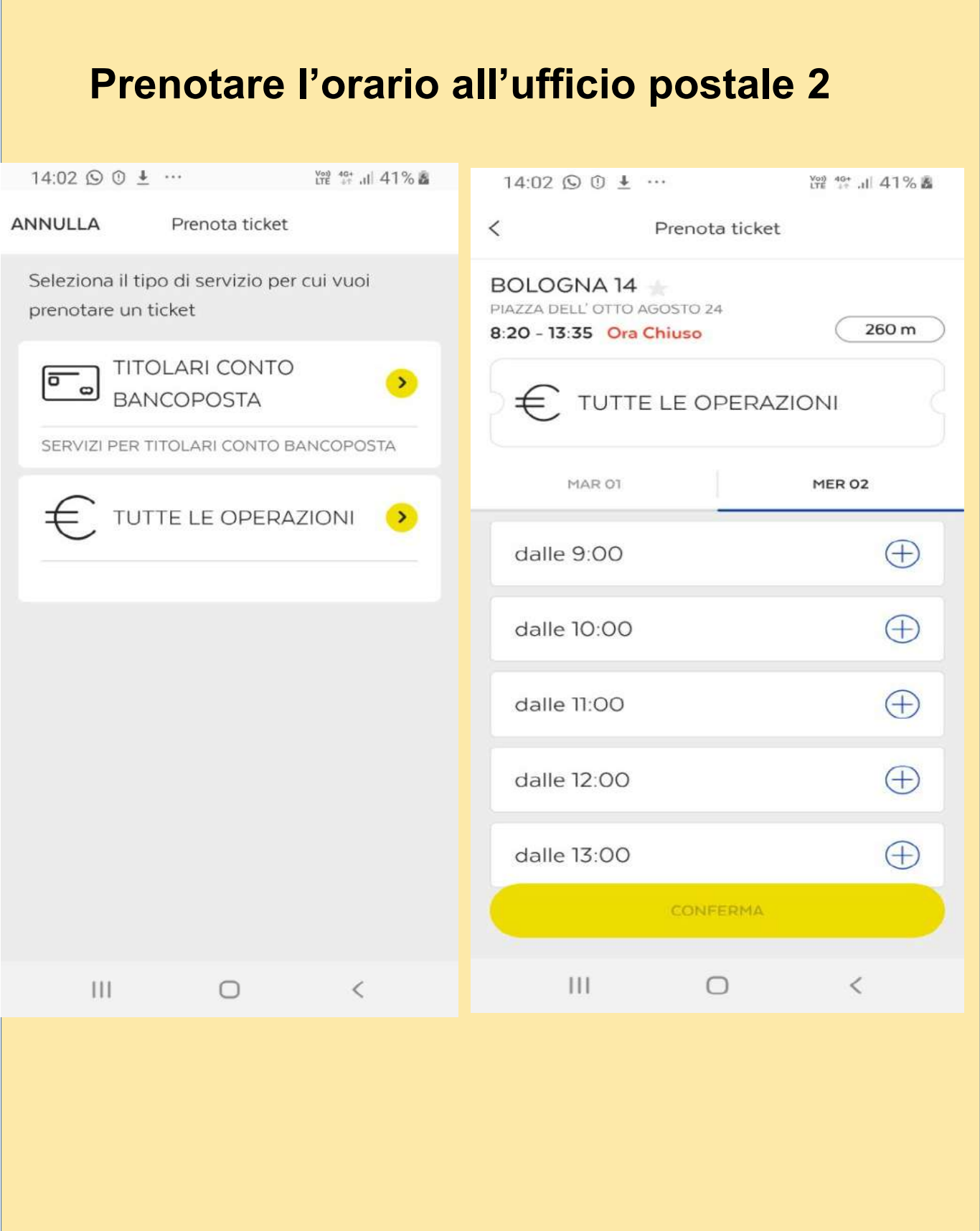

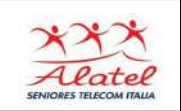

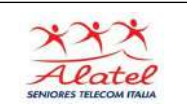

### **Prenotare l'orario all'ufficio postale 3**14:02 ⑤ ① ▲ … Yon 49 JJ 40% &  $14:02$   $\odot$   $\odot$   $\pm$   $\cdots$ Ver) 4G\* .il 40% &  $\lt$ Prenota ticket  $\times$ Ticket prenotato BOLOGNA 14 PIAZZA DELL' OTTO AGOSTO 24 260 m 8:20 - 13:35 Ora Chiuso TUTTE LE OPERAZIONI MAR 01 MER<sub>02</sub>  $\bigoplus$ dalle 9:00 Ricorda di effettuare il check-in  $\bigoplus$ dalle 10:00 quando arrivi in Ufficio Postale Avvicina il telefono con il Or-Code della tua prenotazione al totem giallo ed effettua il dalle 11:00 check-in. Sarai chiamato nell'orario in cui hai prenotato.  $77:00$  $11:30$ Non mostrare più questo messaggio  $\bigoplus$ dalle 12:00 **CONFERMA CONFERMA** dalle 15:00  $\oplus$  $|||$  $\bigcirc$  $111$  $\bigcirc$  $\,<$  $\overline{\left\langle \right\rangle }$

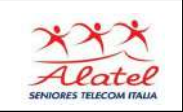

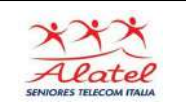

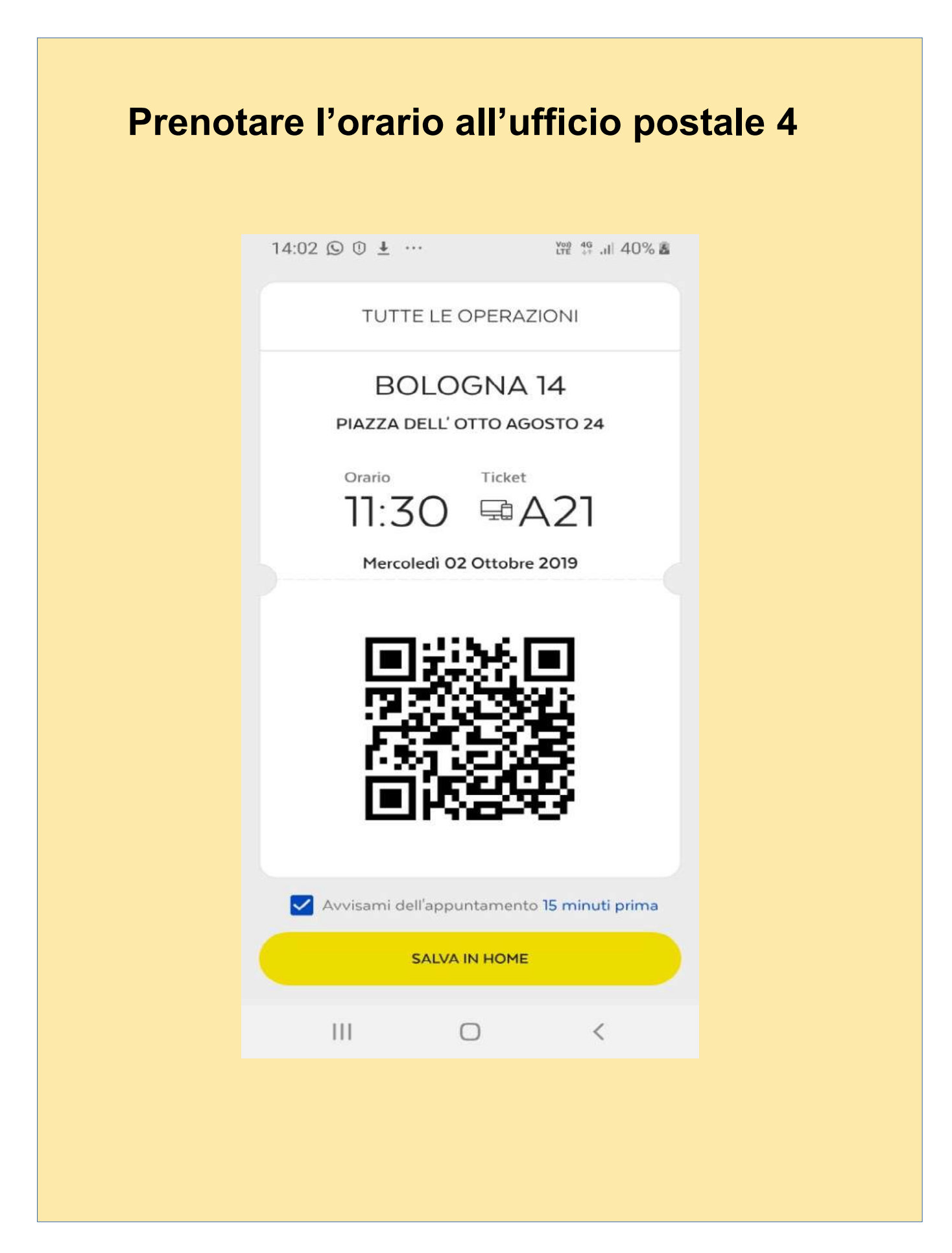

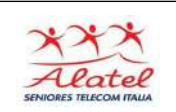

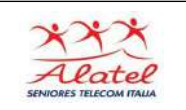

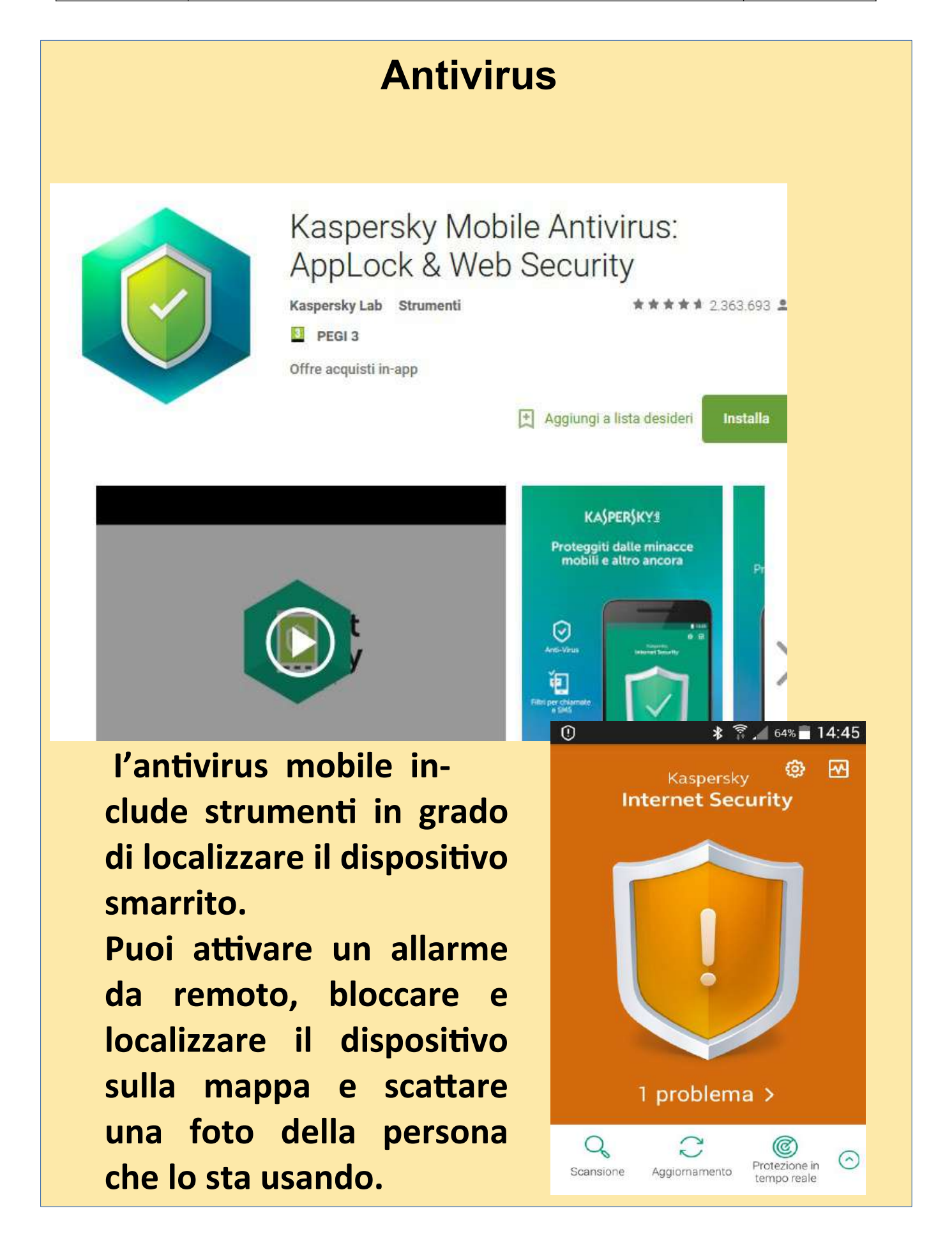

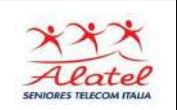

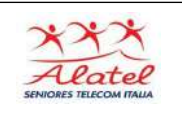

# **Bloccare lo schermo**

**Sembra incredibile, ma oltre il 90% dei possessori di smartphone e tablet non usa il blocco dello schermo. Mettere un codice alla riaccensione del dispositivo impedisce ai malintenzionati di accedere ai vostri dati in caso di furto o se lasciate incustodito il telefono.**

## **Impostazione di un PIN**

 **Nel menu Applicazioni, toccate Impostazioni → Dispositivo personale → Schermata di blocco → Blocco schermo → PIN. Inserite almeno quattro numeri, quindi inserite di nuovo il PIN per confermarlo.**

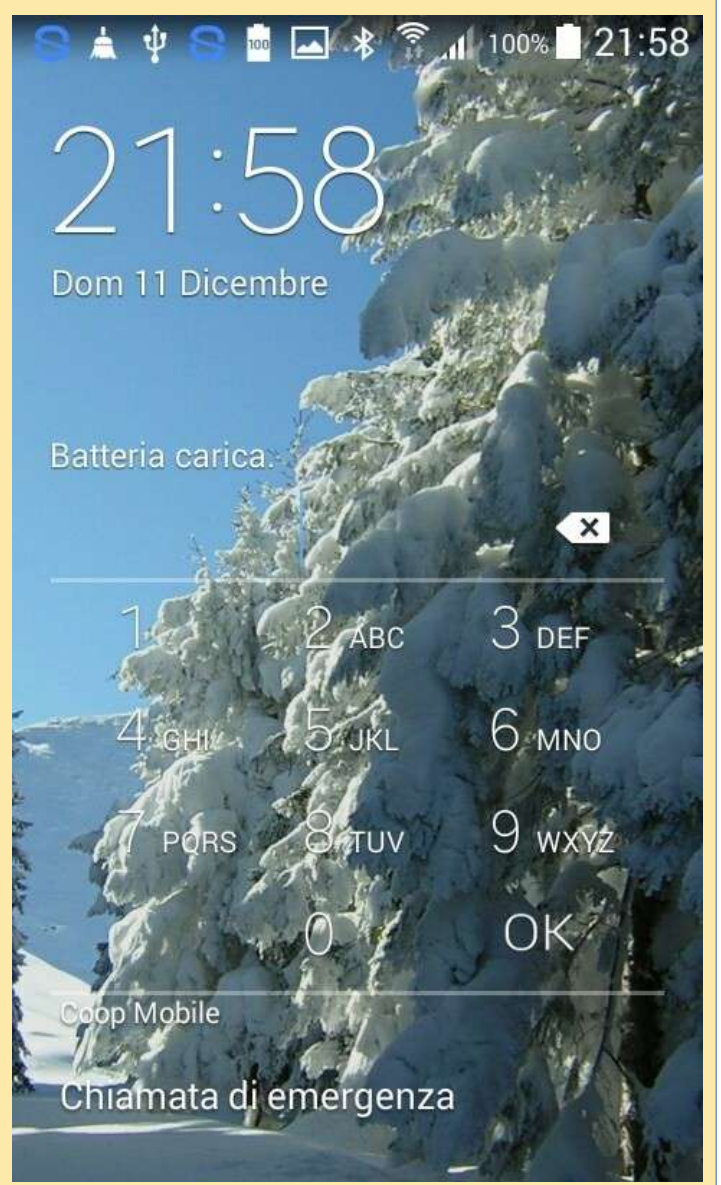

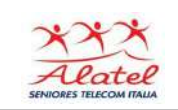

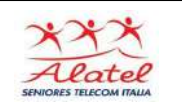

# **SMARRIMENTO / FURTO DEL TELEFONO: COSA FARE**

## **Contatta chi lo ha ritrovato:**

basta chiamare il tuo stesso numero

## **Blocca la scheda sim**:

basta chiamare il tuo operatore telefonico. In questo modo il tuo credito telefonico resterà intatto.

## **Fai una denuncia alla polizia** :

avrai bisogno del numero IMEI,un numero di 15 cifre che puoi trovare digitando sul telefono il codice \*#06# (ovviamente OCCORRE annotarlo prima di perderlo). È possibile che si trovi anche sulla confezione del telefono stesso

**Una volta effettuata la denuncia**, chiama nuovamente il tuo operatore per fargli bloccare il codice IMEI: questo rende molto più difficile per il ladro utilizzare o vendere il telefono anche se dovesse inserire una nuova sim.

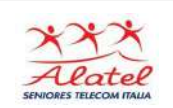

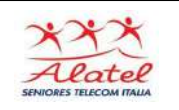

Nella tabella qui di seguito, vengono elencati i parametri dello smartphone che è meglio memorizzare per ogni evenienza, prendendone nota.

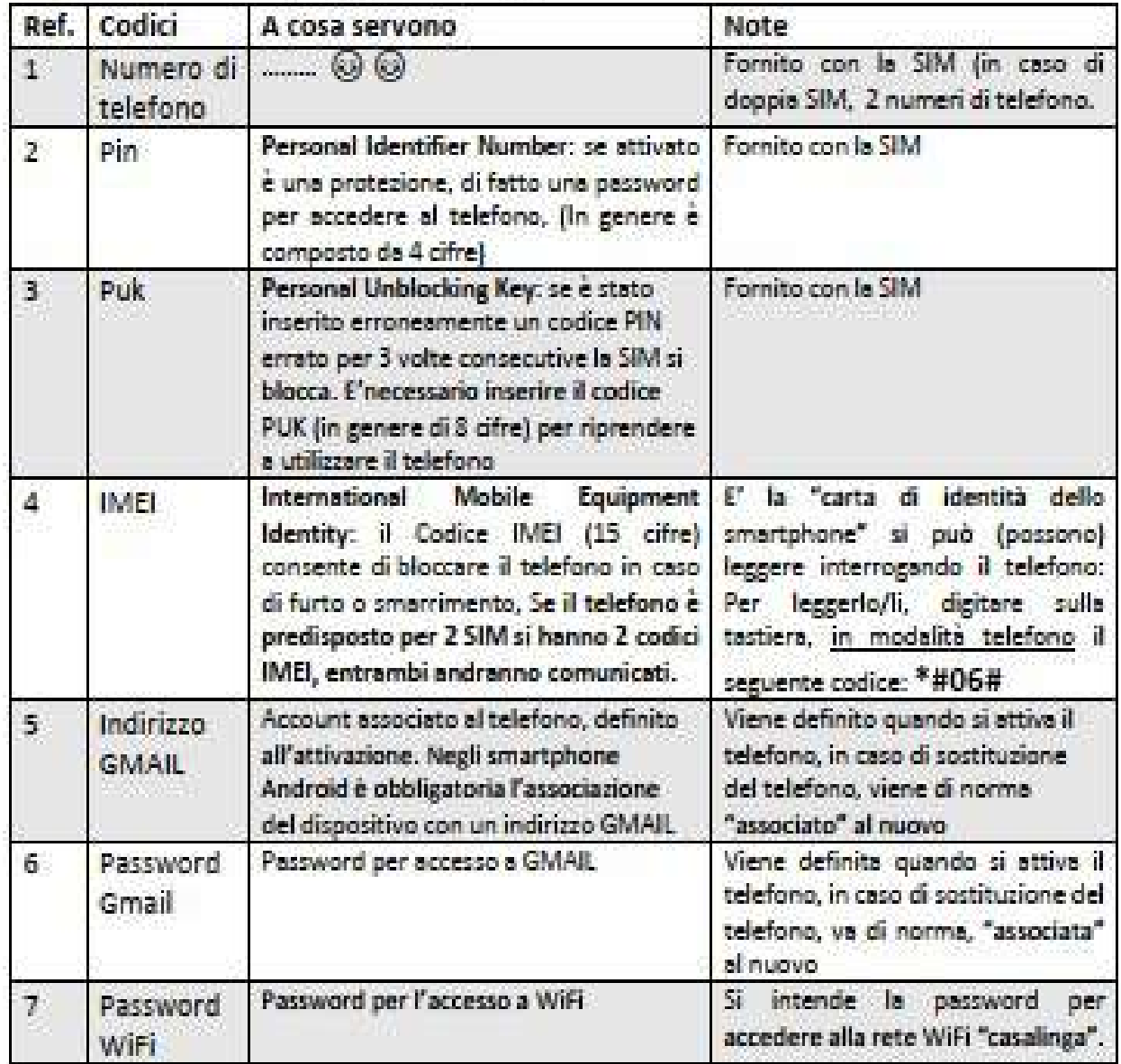